# **MyStuff v4.5x Manual for the Topfield TF5800PVR**

by Chunkywizard

with help from BobD, Bawbagg, Geo, Hyde, Mark\_B, Mrs CW and Swedish Cook

Last Updated: 03 September 2006 , Version 1.6

To support BobD's MyStuff you can make a donation via the PayPal link at: [http://www.BobDsMyStuff.co.uk](http://www.bobdsmystuff.co.uk/)

All rights reserved. There is absolutely no warranty on the included software, even the implied warranties of merchantability or fitness for a particular purpose. The author is not responsible for anything that happens with your device due to the use or misuse of the software.

## **Contents**

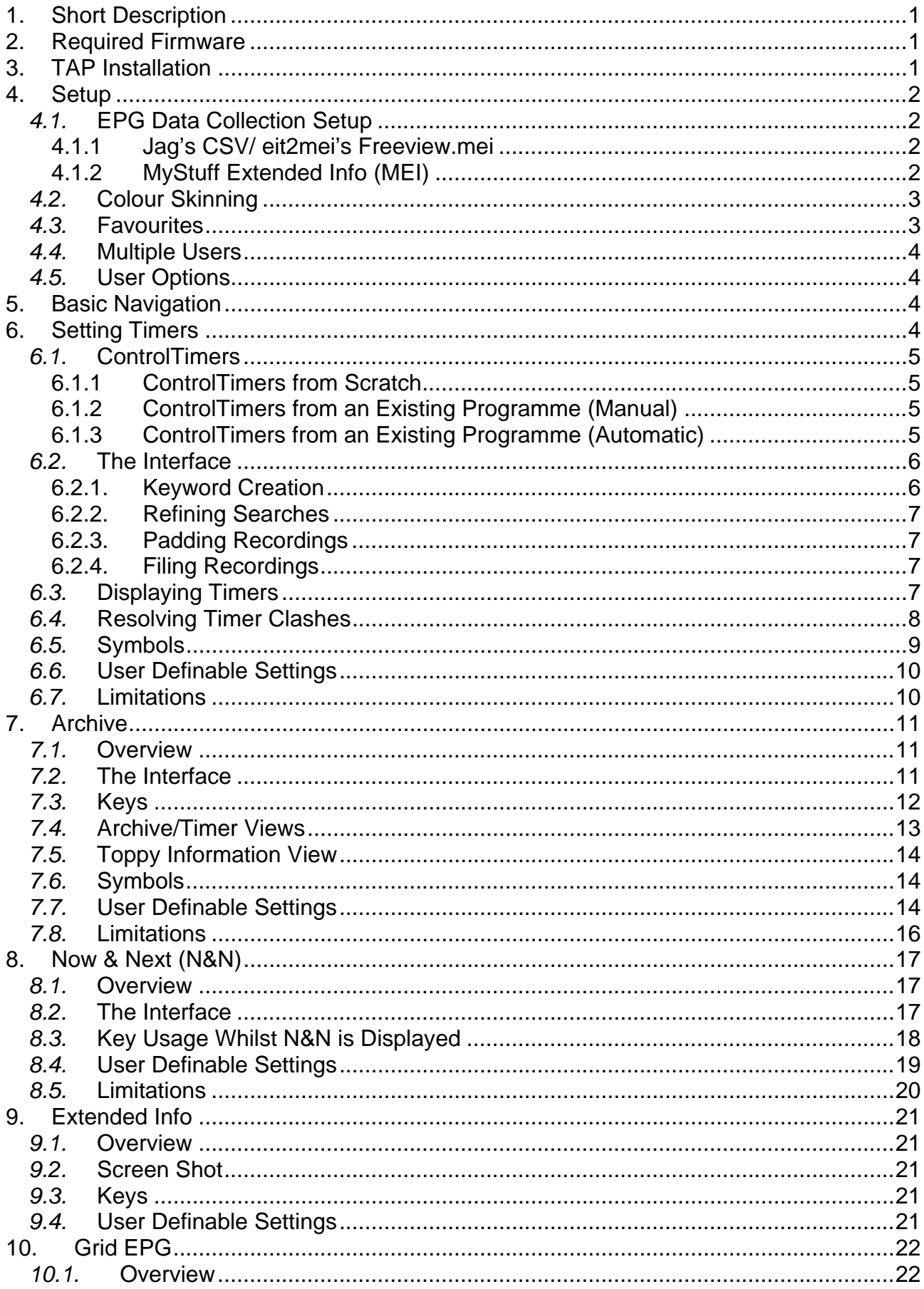

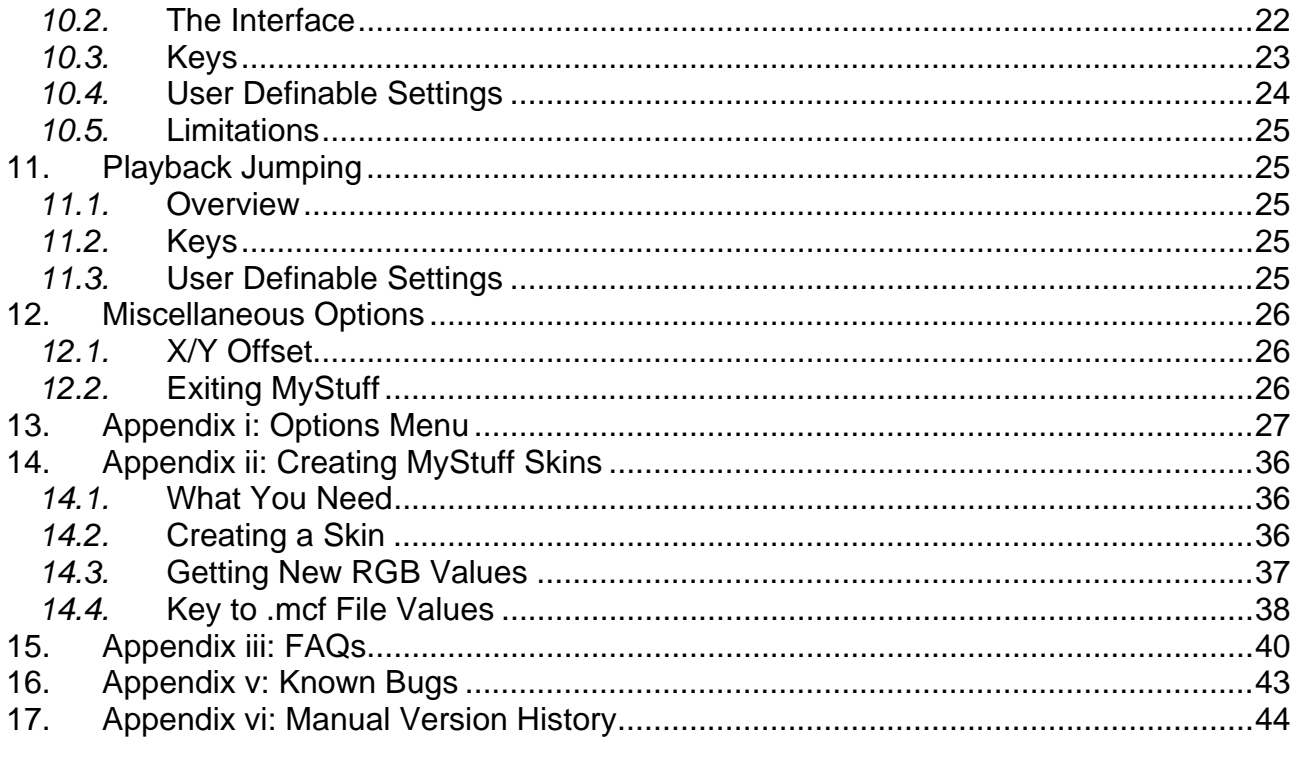

# <span id="page-3-0"></span>**1. Short Description**

MyStuff is a Toppy UI replacement written by BobD, offering a more Sky+ look and feel. Its main features include:

- [Improved Grid Electronic Programme Guide \(EPG\)](#page-23-0)
- [Improved Archive](#page-12-0)
- [Improved InfoBox](#page-18-0) including extended Now and Next (N&N) support
- Quick and Easy Timers set by Key Word Searches [\(ControlTimers\)](#page-7-0)
- [Auto-filing of recordings to folders](#page-8-0)
- [Advert jumping capabilities](#page-27-0) (Playback Jumping)
- [User-creatable colouring themes](#page-5-0) (Skinning)
- [Definable channel selections](#page-5-0) (Favourites)
- [Multiple user support](#page-6-0).
- [Extensive user configuration](#page-29-0)

## **2. Required Firmware**

Your Toppy can have any firmware from May 2005 (5.11.79) installed to work with MyStuff. However, to get the most from MyStuff, you should have the September (or later) firmware installed (5.12.03). Without this, options like moving files in the Archive, providing access to PINs and hiding the progress bar on playback jump will not work. For information on firmware upgrading see,<http://www.toppy.org.uk/downloads/firmware.php>

# **3. TAP Installation**

For installation instructions see the "Beginner's guide to installing TAPs" at: <http://www.toppy.org.uk/documents/index.php?catid=2>. Note that you need to fully install and configure the Toppy, preferably conducting at least one successful recording, before installing any TAPs. It is recommended to install MyStuff in the "Auto Start" folder. The latest version of MyStuff can be found at: [http://www.BobDsMyStuff.co.uk.](http://www.bobdsmystuff.co.uk/)

If you use the Toppy's ability to lock files, you are using 5.12.88 firmware or later, and want to move/ play/ delete recordings from within MyStuff, then you now also need to copy across the MyStuffPin.ini file to **\ProgramFiles**. This contains code needed to get this working on newer firmware. When a new firmware is released a new .ini will be issued to allow MyStuff to continue working without having to update the TAP itself.

Along with MyStuff you will need a method of grabbing EPG data, for example DX's eit2mei, Bawbagg's MEI, Wooders' rt2mei or Jag's EPG. Also recommended are some complimentary TAPs that allow better operation such as Remote Extender and Description Extender by SimonC. All these TAPs can all be downloaded at: <http://www.toppy.org.uk/downloads/taps.php?tc=all> and support can be obtained from the TAPs forum at:<http://www.toppy.org.uk/forum/viewforum.php?f=7>

Also please register for updates at<http://www.toppy.org.uk/downloads/taps.php?tc=6> by clicking 'More info' on MyStuff and then clicking the red cross in the popup window. Note that you have to be signed in and registered for services to do this.

## <span id="page-4-0"></span>**4. Setup**

## *4.1.* **EPG Data Collection Setup**

Currently, MyStuff cannot harvest its own Electronic Programme Guide data from the Freeview data stream to populate the MyStuff [Grid EPG](#page-23-0). EPG data has to be sourced using one or both of the programmes described in section [4.1.1 Jag's CSV/ eit2mei's](#page-4-0)  [Freeview.mei](#page-4-0) or section [4.1.2](#page-4-0) [MyStuff Extended Info \(MEI\).](#page-4-0)

To access the setup menu, when MyStuff is displayed on screen, press the **MENU** key. EPG Data can be refreshed when a new source has been loaded onto the hard drive by selecting the 'Reload EPG Data' at the foot of the settings menu and pressing **OK,** or it will be refreshed automatically at boot time**.** If you wish to refresh the data more often then, using [Option H4,](#page-36-0) you can set the frequency in minutes at which a refresh occurs. Note you can suppress the 'Loading…' and 'Searching…' messages if you want with [Option H5](#page-36-0).

### **4.1.1 Jag's CSV/ eit2mei's Freeview.mei**

There are 2 separate TAPs that have the ability to do a daily channel scan of all available channels and export this data to be read by MyStuff. These are Jag's EPG and eit2mei. To make use of this function you will need to download and configure either Jag's TAP or eit2mei and then set MyStuff to read in this file with menu setting [Option H3.](#page-36-0) Both TAPs can be downloaded from: <http://www.toppy.org.uk/downloads/taps.php?tc=all>

There is an excellent manual for Jag's EPG available at: <http://www.toppy.org.uk/documents/index.php?catid=2>. Section 9 of this manual has details of setting up a Jags scan.

If you choose to use eit2mei, there is information on setting it up in readme.txt in the ZIP file or see the post at: <http://forum.toppy.org.uk/forum/viewtopic.php?p=59976#59976>If you are using the new July firmware 5.12.88 then just put eit2mei.tap in your Autostart folder and the default options should be fine.

To configure MyStuff to read the Jag's .CSV or Freeview.mei set [Option H1](#page-35-0) in the MyStuff settings menu to **Never**. MyStuff loads this file at boot up, but it can also be loaded on demand by selecting the 'Reload EPG Data' setting at the foot of the settings menu and can be refreshed periodically with [Option H4](#page-36-0).

Note that to get both TAPs to work with MyStuff you need to set up a watch timer to wake up the Toppy before the TAP initiated scan starts. However, if you are using the new 5.12.88 firmware with eit2mei this should not be necessary due to the EPG collection improvements in the firmware. If you do set a watch timer you need to name it to something that starts with 'EPG' for MyStuff to recognise it as a Scan timer. If you do this it will be named correctly in the archive. To create this watch timer you can use a TAP like UK Timers or Jag's, or else do it from the standard Toppy interface. To do this press Menu: Recording: Timer Setting and then press **Red** for a new timer. Note that you need to set up all the detail including the name of the timer before setting it to non-record. Although the name will disappear, it is saved correctly.

### **4.1.2 MyStuff Extended Info (MEI)**

This is a file format developed by Bawbagg that provides complete programme information including fields such as: genre, film rating, film classification and programme aspect ratio.

<span id="page-5-0"></span>It can be generated by a couple of applications and then will have to be downloaded to the Toppy hard drive at regular intervals to be read by MyStuff. To download the .mei file you need to connect a PC to your Toppy, either directly via Altair/USB, or one of the alternative FTP methods such as NLSU2/ Asus/ Xbox. It should be downloaded to **\ProgramFiles\MyStuff.mei**. Note that this file name is case sensitive.

The two current applications are Bawbagg's own MEI application at <http://my.opera.com/bawbagg>and Wooders' rt2mei at<http://www.wooders.co.uk/rt2mei/>. Note that Bawbagg's application makes use of XMLTV by birtles. For more info see: [http://www.birtles.org.uk/xmltv/wiki/index.php/Topfield\\_PVR](http://www.birtles.org.uk/xmltv/wiki/index.php/Topfield_PVR)

To configure MyStuff to read the .MEI file generated by the above applications set MyStuff [Option H1](#page-35-0) to a value between 1 and 14 or 'Always'. It is recommended to set this to 7 for a balance between time spent uploading and data integrity. After the number of days set in [Option H1](#page-35-0) MyStuff will revert to using .CSV data generated by Jag's EPG or eit2mei's Freeview.mei file. Note that the age of the MEI file can be seen in the information bar at the bottom of the archive. If the MEI file has expired then the EIT data source that is currently being used will be displayed.

## *4.2.* **Colour Skinning**

It is possible, by downloading Skin Files from [BobD's website](http://bobdsmystuff.co.uk/), to change the colouring of all MyStuff's interfaces. There are over 30 skins currently available. To change the appearance of MyStuff with a skin: select the skin or skins you like (images are available on the [MyStuff site](http://www.bobdsmystuff.co.uk/cgi/SkinLibrary.cgi)), download them to a PC (by right clicking the link and selecting 'File Save As'), copy them to the \ProgramFiles folder of your Toppy, and then select them in MyStuff settings menu [Option J1](#page-36-0). As each new skin is selected the menu will adopt its colouring to make skin selection easier.

## *4.3.* **Favourites**

To make channel navigation easier, MyStuff supports channel lists (or favourites), and will only show information in [Now&Next](#page-18-0) and the **EPG** for channels that are included in the current list. By default, MyStuff will use a list that contains all channels, in LCN order. To create a list, create a text file (called e.g. **My Favourites.mcl**) that contains an LCN on each line, as below, and then copy it to the \ProgramFiles directory.

- 1 2 3 6 10 4
- 5

Then, from [Now&Next](#page-18-0) or [EPG](#page-23-0), press **Opt** to display a box that will allow you to select from the available lists on your Toppy (which will now include "All Channels" and "My Favourites") Use **Left & Right** to select My Favourites, and press **OK**. [Now&Next](#page-18-0) and the [EPG](#page-23-0) will now only show BBC1, BBC2, ITV1, ITV2, ITV3, Channel 4 and Five (in this order), allowing you to scroll through and select only those channels.

The default Channel List is set in MyStuff [Option J2.](#page-36-0) With this you can specify which of your available list files MyStuff should use by default. This information is saved in your user preferences, so each user can have their own favourites loaded up by default.

## <span id="page-6-0"></span>*4.4.* **Multiple Users**

Another addition over the standard Toppy UI is the support of multiple users. To set up MyStuff to handle more than one user take the following steps.

Firstly, create a text file called MyStuff\_Users.dat containing the usernames of people you want to have separate settings, separated by #

#### E.g. BobD#SWMBO#The Dog

Then copy this to the \ProgramFiles directory. This will enable multi user support. If this file does not exist, multi user support is disabled. When enabled, press **Opt** in Options or [Archive](#page-12-0) view, to display the screen that allows you to switch users (press **Left/Right** to change user, **OK** to accept)

Changing user will reload all options for that user (some options are only available to User 1 - BobD in the above example), and will also load the Played positions, Last Played file info, skin and default list for that user.

## *4.5.* **User Options**

The options that MyStuff saves on a per user basis are all but:

- Start Padding ([Option D1\)](#page-32-0)
- End Padding ([Option D2\)](#page-33-0)
- Allow Automatic Padding Removal [\(Option D3](#page-33-0))
- Number of days ahead to search [\(Option D4](#page-33-0))
- Hiding locked files [\(Option E9](#page-34-0))
- Maximum Number of days to use MEI file [\(Option H1](#page-35-0))
- MyStuff.mei Reminder Period ([Option H2\)](#page-36-0)
- Non MyStuff.mei EPG source ([Option H3\)](#page-36-0)
- EPG Data Reload Frequency [\(Option H4](#page-36-0))
- Display feedback when reloading EPG Data [\(Option H5\)](#page-36-0)
- Run MyStuff in Exclusive Mode [\(Option J5](#page-36-0))

It also saves last played positions for each user.

## **5. Basic Navigation**

Basic navigation of the various screens and menus within MyStuff is carried out using the **Arrow keys** situated around the **OK** button. To select an option or a timer etc. use the **OK** key. To jump back to a previous screen, or exit a menu, use the **EXIT** button. All keys specific to a screen are described below.

# **6. Setting Timers**

Timers can be set to record programmes from either the [Now&Next](#page-18-0) box or from the [EPG.](#page-23-0) To set a one shot recording timer, navigate to the programme you wish to record and press the **Record** button. The confirmation that a programme is set to record will be a red circle with an 'R' to the left of the programme description. If you wish to set a watch timer press **Play** and a blue circle with a white 'R' will confirm its presence.

<span id="page-7-0"></span>To cancel a timer or current recording, press **Stop** when it's highlighted in [Now&Next](#page-18-0) or the [EPG](#page-23-0). You can also cancel them from the archive timer screens with the **White** button.

MyStuff 4.x also includes quick and easy key word search timers, called ControlTimers.

## *6.1.* **ControlTimers**

The ControlTimers feature of MyStuff is designed to allow a quick and easy way to generate timers that are automatically created by keyword searches. A ControlTimer can be created:

- from scratch (where everything needs to be manually configured)
- from an existing programme (where the channels/days/times need to be manually configured)
- from an existing programme (where everything is created automatically with default settings)

### **6.1.1 ControlTimers from Scratch**

This is useful if the programme is yet to be shown in the broadcast schedule. To create, press **White** (or the key selected in [Option G4\)](#page-35-0) to enter the Timer Archive screens, and then scroll through the Archive/ Timer views with the **Left** key until the ControlTimer by Name or Priority view is shown. Pressing **Blue** will create a new ControlTimer with all fields set with default options. You can then enter the search string, desired channel, day, match and time options, and whether the timer is for Watching or Recording. For more information of these options see section [6.2](#page-8-0).

The ControlTimer Archive views will display the new ControlTimer, and will display the number of timers that have been set as a result of the ControlTimer. Timers can be checked in the Timer archive view, accessible by pressing **Left**. ControlTimer priorities can be set from a further page in the Archive, press **Right** until the "ControlTimers by priority" page is displayed. ControlTimers can be promoted and demoted using the **Green** and **Yellow** keys.

Pressing **Red** from within any of the ControlTimers archive page will delete and re-set all timers generated by ControlTimers. This feature is useful after altering ControlTimer priorities.

## **6.1.2 ControlTimers from an Existing Programme (Manual)**

Pressing **Record** on a programme in either the [EPG](#page-23-0) or [Now&Next](#page-18-0) screens will set a oneshot timer for that programme. Pressing **Record** again will display the Edit Timer Window and by selecting **Create Search** from the Action box you can open the ControlTimer window. In this case, the search string is automatically generated from the programme name but it can be edited if required. The ControlTimer channel/ day/ match/ time parameters can also be set and the ControlTimer will be run by selecting **Save Search**.

## **6.1.3 ControlTimers from an Existing Programme (Automatic)**

Pressing **Slow** on a programme in either the [EPG](#page-23-0) or [Now&Next](#page-18-0) screens will automatically create and run a ControlTimer with a basic set of parameters: Search String = Programme Name, Channels = All Channels (No + 1s), Times =  $00:00 - 00:00$ , CT-type=Record, Match=anywhere. The ControlTimer will find *all* programmes in the current EPG dataset that match the selected programme name, and will create timers for them. This is the

<span id="page-8-0"></span>easiest and quickest method to set a ControlTimer.

A ControlTimer can be deleted in one of two ways. Firstly, you can use the **White** key in the ControlTimer Archive screens when the appropriate Timer is highlighted. This brings the ControlTimer window and you press **OK** to delete both the search and any timers that have been set. The other delete options are available by scrolling with **Left** and **Right**. You can: delete the timers set by the ControlTimer, the ControlTimer itself (but leaving the timers already set), or both the ControlTimer and any Timers set by it.

The second method is to highlight a ControlTimer in the [EPG](#page-23-0) or [Now&Next](#page-18-0), press **Slow**, and use **Left** or **Right** to scroll through the delete options mentioned above.

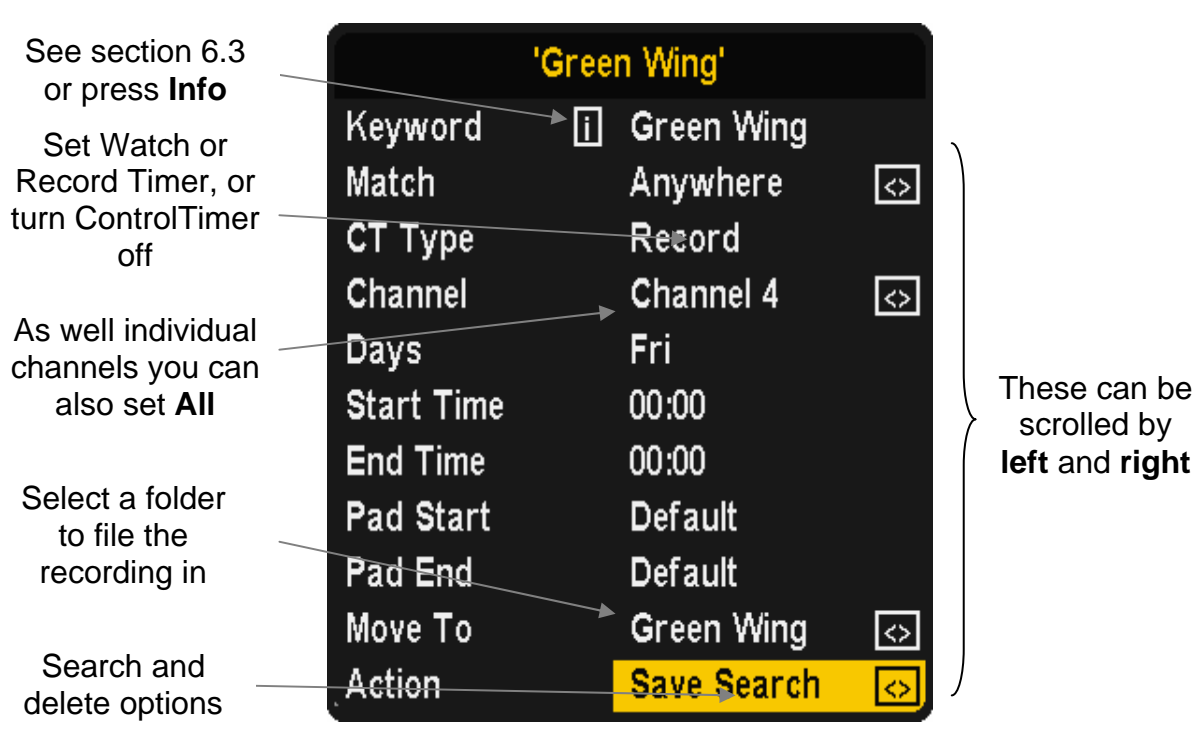

## *6.2.* **The Interface**

### **6.2.1. Keyword Creation**

A keyword can be set by using the **Arrow Keys**. Letters are scrolled by **Up** and **Down** and the cursor can be moved with **Left** and **Right**. To insert a character to the left or right use the **<<** or **>>** keys. If you need to add a number, these can be added using the keypad and deleting of characters is done by using **Stop**. Note that a help screen is available if you press the **Info** button.

When entering keywords from scratch, remember that you can press and hold the **Up/Down** keys to quickly reach the letter you want. Also, having pressed **Right** or **Left** to insert a character, press **Down** if the letter you want is nearer the end of the alphabet, **Up** if it is nearer the start.

It is possible to further refine a key word search by including or excluding other words (using the **P+** and **P-** keys). MyStuff uses the **+** or **~** character. The word, or words, after that character are used to refine the search.

### **6.2.2. Refining Searches**

<span id="page-9-0"></span>If a ControlTimer search is finding repeats or unwanted programmes then you can refine the search. This can be done by altering Match, Channel, Day, Start Time or End Time. The match option allows you to change how the keyword is matched against programme titles. The options are: **Exactly** (the title must be only that word and no others), **Anywhere** (the word is contained anywhere in the title), **At Start** (the title starts with the specified word) or **At End** (the title ends with the word). The channel option can be set to one specific channel, or all channels - with or without the +1 channels (i.e. E4+1). The day can be specified to be just one day, weekdays or weekends and lastly to can change the start and end time for the search. Note that you can specify an overnight period by making the start time *after* the end time. When entering time you can move in 15 minute jumps by using the **>>** and **<<** keys. Selecting **Save Search** at the bottom will save the parameters, and will carry out a search.

### **6.2.3. Padding Recordings**

All recordings have a default padding associated with them which is set in [Option D1](#page-32-0) and [Option D2.](#page-33-0) Should you wish to change this, it can be done in this window. Note that if the programme follows or precedes another that is being recorded on the same channel, then MyStuff will adjust the start and end time of that other timer so that both timers can be set. This functionality can also be expanded to cover back to back recordings across different channels if [Option D3](#page-33-0) is set.

## **6.2.4. Filing Recordings**

Another feature of MyStuff is the ability to automatically file any recording set by a ControlTimer into a specific folder. This is enabled with [Option D6.](#page-33-0) The standard setting, once enabled, is **Automove**. This means a recording will be filed in a folder that is the same as the programme name. If a folder of that name does not exist then one will be created. You can also specify any other existing folder by using **Left** and **Right**. If you see **>** before a folder name this shows it is a sub folder.

Note that if you have a currently recording programme set to automove and you wish to turn the Toppy off, please use the sleep timer. This can be done by pressing **Option**, selecting the timer and pressing **right** to set it to 10 minutes. This will ensure the filing happens correctly. Pressing the power key to turn the Toppy off instead will result in the programme not being filed.

## *6.3.* **Displaying Timers**

For a quick list of all timers that have been set press the **White** key when watching live TV with no windows displayed. Note that this key can be configured in MyStuff [Option G4.](#page-35-0) You can also configure the Archive view on start up in [Option E3.](#page-33-0)The timer lists can also be obtained via the Archive screen by press **Left** or **Right**. These keys page through the following views:

<span id="page-10-0"></span>

|                                                                                                    |                   | 12/35 Timers, by date $(2 \ 1)$ |                                                                                                    |                  |                                                 |                                                                   |                   | 17/35 Timers, by name $(2 \ 1)$     |                  |           |                |
|----------------------------------------------------------------------------------------------------|-------------------|---------------------------------|----------------------------------------------------------------------------------------------------|------------------|-------------------------------------------------|-------------------------------------------------------------------|-------------------|-------------------------------------|------------------|-----------|----------------|
| <b>I</b> The Two Ronnies                                                                                                    | Thu 27/04         | $21:00 - 22:00$                 | 1 <sub>h</sub>                                                                                                    | ITV3             |                                                 | <b>Friends</b>                                                    | Thu 04/05         | 17:59 - 18:30                       | 31 <sub>m</sub>  | $E4+1$    |                |
| <b>Friends</b>                                                                                                    | Thu 27/04         | $21:30 - 22:05$                 | 35m                                                                                                    | $E4+1$           | $\mathbf{c}$                                    | <b>Friends</b>                                                    | Thu 04/05         | 18:30 - 19:05                       | 35 <sub>m</sub>  | $E4+1$    | ¢              |
| Grey's Anatomy                                                                                                    | Thu 27/04         | $22:00 - 23:05$                 | 1h5m                                                                                                    | five             | $\mathfrak{c}$                                  | <b>Friends</b>                                                    | Thu 04/05         | 20:59 - 21:30                       | 31 <sub>m</sub>  | $E4+1$    | ¢              |
| Derren Brown: Trick                                                                                                    | Thu 27/04         | $22:59 - 23:35$                 | 36 <sub>m</sub>                                                                                                    | E <sub>4</sub>   | $\mathfrak{c}$                                  | <b>Friends</b>                                                    | Thu 04/05         | $21:30 - 22:05$                     | 35m              | $E4+1$    | ¢              |
| The Two Ronnies                                                                                                    | Fri 28/04         | $00:04 - 01:10$                 | 1h6m                                                                                                    | ITV3             | $\mathfrak{c}$                                  | <b>Grand Designs</b>                                              | Wed 03/05         | $20:59 - 22:05$                     | 1h6m             | Channel 4 | $\mathbf{c}$   |
| <b>EPG Scan</b>                                                                                                    | Daily             | $03:00 - 03:15$                 | 15m                                                                                                    | <b>EPG</b>       | $\mathbb{R}$                                    | <b>Green Wing</b>                                                 | Fri 28/04         | $20:59 - 22:00$                     | 1h1m             | Channel 4 | $\bullet$      |
| <b>EPG Timer Set</b>                                                                                                    | <b>Daily</b>      | $06:00 - 06:15$                 | 15m                                                                                                    | EPG              | $\mathbb{R}$                                    | Grey's Anatomy                                                    | Thu 27/04         | 22:00 - 23:05                       | 1h5m             | five      |                |
| The Two Ronnies                                                                                                    | Fri 28/04         | 12:39 - 13:50                   | 1h11m ITV3                                                                                                    |                  | $\mathfrak{c}$                                  | Grey's Anatomy                                                    | Thu 04/05         | 22:00 - 23:05                       | 1h5m             | five      | a a a a        |
| <b>Green Wing</b>                                                                                                    | Fri 28/04         | $20:59 - 22:00$                 | 1 <sub>h1m</sub>                                                                                                    | <b>Channel 4</b> | G                                               | House                                                             | Thu 27/04         | 20:59 - 22:00                       | 1h1m             | five      |                |
| My Name is Earl                                                                                                    | Fri 28/04         | $22:00 - 22:30$                 | 30 <sub>m</sub>                                                                                                    | Channel 4        | $\overline{c}$                                  | House                                                             | Thu 04/05         | $20:59 - 22:00$                     | 1h1m             | five      |                |
| Green Wing (Channel 4)                                                                                                    |                   |                                 |                                                                                                    |                  |                                                 | Green Wing (Channel 4)                                            |                   |                                     |                  |           |                |
| Surreal and innovative comedy. Dr Statham enters politics, Caroline thinks<br>her choice of lodger might have been a mistake, Mac's past catches up<br>with him and Martin becomes a pimp. |                   |                                 | Surreal and innovative comedy. Dr Statham enters politics, Caroline thinks<br>her choice of lodger might have been a mistake, Mac's past catches up<br>with him and Martin becomes a pimp. |                  |                                                 |                                                                   |                   |                                     |                  |           |                |
| Disk Space: 88GB (59%, 50 Hours, 19 Mins) MyStuff.mei: 1 day left                                                                                                    |                   |                                 |                                                                                                    |                  |                                                 | Disk Space: 88GB (59%, 50 Hours, 18 Mins) MyStuff.mei: 1 day left |                   |                                     |                  |           |                |
|                                                                                                    |                   | Timers by date                  |                                                                                                    |                  |                                                 | <b>Timers by Name</b>                                             |                   |                                     |                  |           |                |
|                                                                                                    |                   |                                 |                                                                                                    |                  |                                                 |                                                                   |                   |                                     |                  |           |                |
| 21/28 ControlTimers by name (2 D)                                                                                                    |                   |                                 |                                                                                                    |                  |                                                 |                                                                   |                   | 3/28 ControlTimers by priority (20) |                  |           |                |
| My Name is Earl                                                                                                    | All Days 24 Hours |                                 | Channel 4                                                                                                    |                  | 1 <sub>c</sub>                                  | Csi                                                               | All Days          | 24 Hours                            | five             |           | 4 <sup>c</sup> |
| Numb3rs                                                                                                    | All Days          | 24 Hours                        | All (no +1s)                                                                                                    |                  |                                                 | Lost                                                              | Tue               | 24 Hours                            | Channel 4        |           | 2c             |
| <b>Planet Earth</b>                                                                                                    | All Days 24 Hours |                                 | <b>BBC ONE</b>                                                                                                    |                  | 1Off                                            | <b>Green Wing</b>                                                 | Fri               | 24 Hours                            | Channel 4        |           | 10             |
| Strictly                                                                                                    | All Days          | 24 Hours                        | <b>BBC ONE</b>                                                                                                    |                  | 2c                                              | Invasion                                                          | All Days          | 24 Hours                            | Channel 4        |           | 1 <sub>c</sub> |
| Supernatural                                                                                                    | <b>Sun</b>        | 24 Hours                        | ITV2                                                                                                    |                  | 1 <sub>c</sub>                                  | Voyager                                                           | All Days          | 24 Hours                            | five             |           |                |
| <b>Surface</b>                                                                                                    | All Days 24 Hours |                                 | ITV <sub>2</sub>                                                                                                    |                  |                                                 | <b>The 4400</b>                                                   | Sat               | 24 Hours                            | <b>Sky Three</b> |           | Off            |
| <b>The 4400</b>                                                                                                    | <b>Sat</b>        | 24 Hours                        | <b>Sky Three</b>                                                                                                    |                  | Off                                             | Supernatural                                                      | Sun               | 24 Hours                            | ITV <sub>2</sub> |           | 1 <sub>c</sub> |
| The Album Chart Sho All Days                                                                                                    |                   | 24 Hours                        | E4                                                                                                    |                  | 2 C                                             | Surface                                                           | All Days          | 24 Hours                            | ITV2             |           |                |
| The Games+Live~Fro All Days                                                                                                    |                   | 24 Hours                        | E4                                                                                                    |                  | Off                                             | <b>Planet Earth</b>                                               | All Days          | 24 Hours                            | <b>BBC ONE</b>   |           | 1Off           |
| The Two Ronnies                                                                                                    | All Days 24 Hours |                                 | $All (no +1s)$                                                                                                    |                  | 2C21                                            | The Two Ronnies                                                   | All Days 24 Hours |                                     | All (no +1s)     |           | 2C21           |
| 'The 4400' - Sky Three - Match anywhere (Currently Off)                                                                                                    |                   |                                 |                                                                                                    |                  |                                                 | 'Green Wing' - Channel 4 - Match anywhere                         |                   |                                     |                  |           |                |
| No timers currently set. Files moved to 'The 4400'                                                                                                    |                   |                                 |                                                                                                    |                  |                                                 | 1 timer set. Files moved to 'Green Wing'                          |                   |                                     |                  |           |                |
| Play/OK = Edit/Delete ControlTimer                                                                                                    |                   |                                 |                                                                                                    |                  |                                                 | Play/OK = Edit/Delete ControlTimer                                |                   |                                     |                  |           |                |
| Rerun all searches New Delete                                                                                                    |                   |                                 |                                                                                                    |                  | Rerun all searches Move Up Move Down New Delete |                                                                   |                   |                                     |                  |           |                |
|                                                                                                    |                   |                                 |                                                                                                    |                  |                                                 | Disk Space: 88GB (59%, 50 Hours, 16 Mins) MyStuff.mei: 1 day left |                   |                                     |                  |           |                |

ControlTimers by name ControlTimers by priority

Note that when a timer is selected in one screen this selection will be kept when changing view with the **Left** and **Right** buttons. Also, if you press **Guide** whilst in these screens, the EPG will open with the highlighted timer selected.

When viewing timers, more information can be obtained on a particular one by pressing the **OK** button. This will then display: start and end times, type (i.e. One time, everyday, weekends, weekly or weekdays), whether it's a recording timer or not and the file name. From this edit timer box you can change the timings, the frequency of recording and whether is will record or not. You can also turn a one off timer into a ControlTimer by selecting Search from the Action box with the **Left** key. After making any changes you can save the timer at the bottom of the dialogue box. It is also possible to delete the timer from the same Action box. **Note:** on loading MyStuff and after implementing or changing a CT you will briefly see a Searching dialogue to show your search is taking place.

## *6.4.* **Resolving Timer Clashes**

When a clash is flagged up in a ControlTimer Archive view you may wish to resolve it, or at least know which episode it is. This easiest way to do this is go to 'Timers by date' with the **Left** or **Right** keys, and then look at the timers above and below the clash one. A quick scan of them will let you know which ones clash.

If the clash is with two other ControlTimers and the one you prefer is not set to record then you can rectify this in the 'ControlTimer by Priority' view by increasing the priority of your

<span id="page-11-0"></span>preferred timer above the non-preferred one.If the clash is with a one shot timer then check to see if this is repeated and record the alternate version to resolve the clash. Alternatively, if the single shot/ ControlTimer clash is recording the wrong programme of the two i.e. the ControlTimer programme rather than the one shot programme, you can turn off the clashing ControlTimer, rescan (by exiting the timer page or pressing **Red**) and then turn on the ControlTimer again, this will give priority to the one shot timer.

Timer clashes can also be reduced by setting [Option D3.](#page-33-0) This truncates or removes padding to allow more programmes to be recorded across all channels.

A new feature in 4.5 is timer optimisation. This attempts to overcome the inbuilt Toppy limit of 70 timers in total. MyStuff will allow you to have up to 70 real timers (ControlTimers or one-off recordings - either recording or watch timers) at any point in the same day, whilst still preserving your intention to record programmes later on in your schedule. MyStuff achieves this by automatically converting ControlTimer set timers furthest out in your schedule, to Excess Timers, allowing it to set a timer for an earlier programme. Then as time moves on and your timer count drops below 70, MyStuff will convert those Excess Timers back to ControlTimers.

### *6.5.* **Symbols**

- Programme recording.
- **C** Programme due to be recorded. This is either a one-time recording set in MyStuff or a timer set outside of MyStuff (e.g. a Jag's Word Search Timer).
- Q If a programme is set as a watch or pre-selection timer then this icon is displayed. You will see your daily Jag's scan set with this flag (if you are using Jag's for EPG data population).
- A recording set by a ControlTimer. In the Archive screens the number to left of this icon represents the number of timers currently set.
- $\bullet$ A watch ControlTimer.
- When a ControlTimer is set but unable to record due to two or more programmes already being set to record, then this icon is displayed. In the Archive timer screens the number to the left of this icon represents the amount of clashes currently found.
- **A** A watch ControlTimer clash.
- $\bullet$  This is an excess flag that is set when a recording timer can not be set due to exceeding the Toppy limit of 70 timers.
- This is an excess flag that is set when a WatchTimer can not be set due to exceeding the 70 timer limit.
- **Off** A ControlTimer that is set to off. The number to the left shows how many programmes it would record if turned on.

## <span id="page-12-0"></span>*6.6.* **User Definable Settings**

#### Option D1: **[Pad Timers at Start \(minutes\) \[0 to 15\]](#page-33-0)**

[Default padding that is added to the start of timers. When a timer is set by MyStuff, any](#page-33-0)  [other TAP, or the Toppy EPG, they will be padded by the amount specified unless](#page-33-0)  [overridden in the ControlTimer window. MyStuff will check to see if the timer has already](#page-33-0)  [been padded, by whatever method created it, and only pad timers with no padding. Note](#page-33-0)  [that if the programme follows or precedes another that is being recorded on the same](#page-33-0)  [channel, then MyStuff will adjust the start and end time of that other timer so that both](#page-33-0)  [timers can be set. If the programme clashes with other timers \(on other channels\) then](#page-33-0)  [MyStuff will report the names & times of those other timers. The default is](#page-33-0) **2** minutes

#### Option D2: **[Pad Timers at End \(minutes\) \[0 to 120\]](#page-33-0)**

[Default padding that is added to the end of timers. When a timer is set by MyStuff, any](#page-33-0)  [other TAP, or the Toppy EPG, they will be padded as specified unless overridden in the](#page-33-0)  [ControlTimer window. MyStuff will check to see if the timer has already been padded, by](#page-33-0)  [whatever method created it, and only pad timers with no padding. Note that if the](#page-33-0)  [programme follows or precedes another that is being recorded on the same channel, then](#page-33-0)  [MyStuff will adjust the start and end time of that other timer so that both timers can be set.](#page-33-0)  [If the programme clashes with other timers \(on other channels\) then MyStuff will report the](#page-33-0)  [names & times of those other timers. The default is](#page-33-0) **5** minutes

#### Option D3: **[Allow automatic padding removal across all channels](#page-33-0)** [Yes; **No**]

[MyStuff will always adjust padding on timers to set other timers on the same channel](#page-33-0)  [Select Yes here to also have it adjust padding on timers across all channels i.e. to always](#page-33-0)  [sacrifice padding if it means another programme can be recorded.](#page-33-0) 

#### Option D4: **[Number of days ahead to search \[](#page-33-0)**1 to 14**]**

[This sets the number of days ahead a ControlTimer will search to find a match. The default](#page-33-0)  is **7** [days.](#page-33-0)

Option D5: **Adjust which timers for schedule changes** [All;**CTs Only**;None]

This option allows the user to limit or expand the types of timers that MyStuff will attempt to adjust for schedule changes. Selecting **All** will attempt to adjust any timer created by any means. Setting **CTs only** will only adjust timers that are generated by a CT search (Record and Watch). Selecting **None** means no timers, however they are created, get adjusted. It is recommended to select **All** only if MyStuff is your sole method of setting timers. You should select **CT's only** if you set timers from other TAPs, e.g. UK Auto Scheduler or Jag's EPG to avoid those timers being deleted. See the FAQ **26** for more details

#### Option D6: **Auto-file new ControlTimers by default** [Yes; **No**]

If this option is enabled, a new ControlTimer will default to moving any programme it records to a folder of the same name. If that folder doesn't already exist, it will be created.

## *6.7.* **Limitations**

None.

## <span id="page-13-0"></span>**7. Archive**

## *7.1.* **Overview**

The archive shows a list of current recordings on the Toppy. It keeps track of how much of each recording (if any) you have played and displays that information. The page consists of 10 recordings (or timers), one line each, showing name of programme (not the file), date & time, etc, and shows the channel and programme description on the bottom of the page (for both recordings and timers). If the archive is activated when playing back or recording a programme, it will jump to that recording in the list, to allow easy deletion.

#### Folder Recording Date and Length of Number of Minutes of count time of recording files marked name programme recording (in minutes) watched/ left 5/32 Recordings, by date 2 Sel Parent Locked  $\overline{[...]}$ folder **ITo Savel** recording 0 Folders 1 Recording Star Trek: Voyager Thu  $16/03$ 13:29 1h1m Recorded G 40% (39m remaining)  $\bullet$ Star Trek: Voyager **Thu** 16/03 14:30 1h5m Last played Programme Star Trek: Voyager  $\bullet$ Fri i  $17/03$ 13:34 1h1m Recorded name recording Star Trek: Voyager Fri i 17/03 14:35 1h5m Recorded  $\bullet$ **Star Trek: Vovager** 13:39 1h1m **Recorded** Mon 20/03 Star Trek: Voyager Mon 20/03 14:40 1h Recorded Programme Marked Star Trek: Voyager Tue 21/03 13:39 56m Recorded information recording Star Trek: Voyager Tue 21/03 14:35 1h Recorded Star Trek: Voyager (five) - Manoeuvres - 1.12 GB Disk The adventures of the starship USS Voyager. Kazon intruders board information Voyager and steal a transporter control module. The mastermind behind the scheme is Seska, a military advisor and despised traitor who is also Chakotay's former love. .mei life

## *7.2.* **The Interface**

## <span id="page-14-0"></span>*7.3.* **Keys**

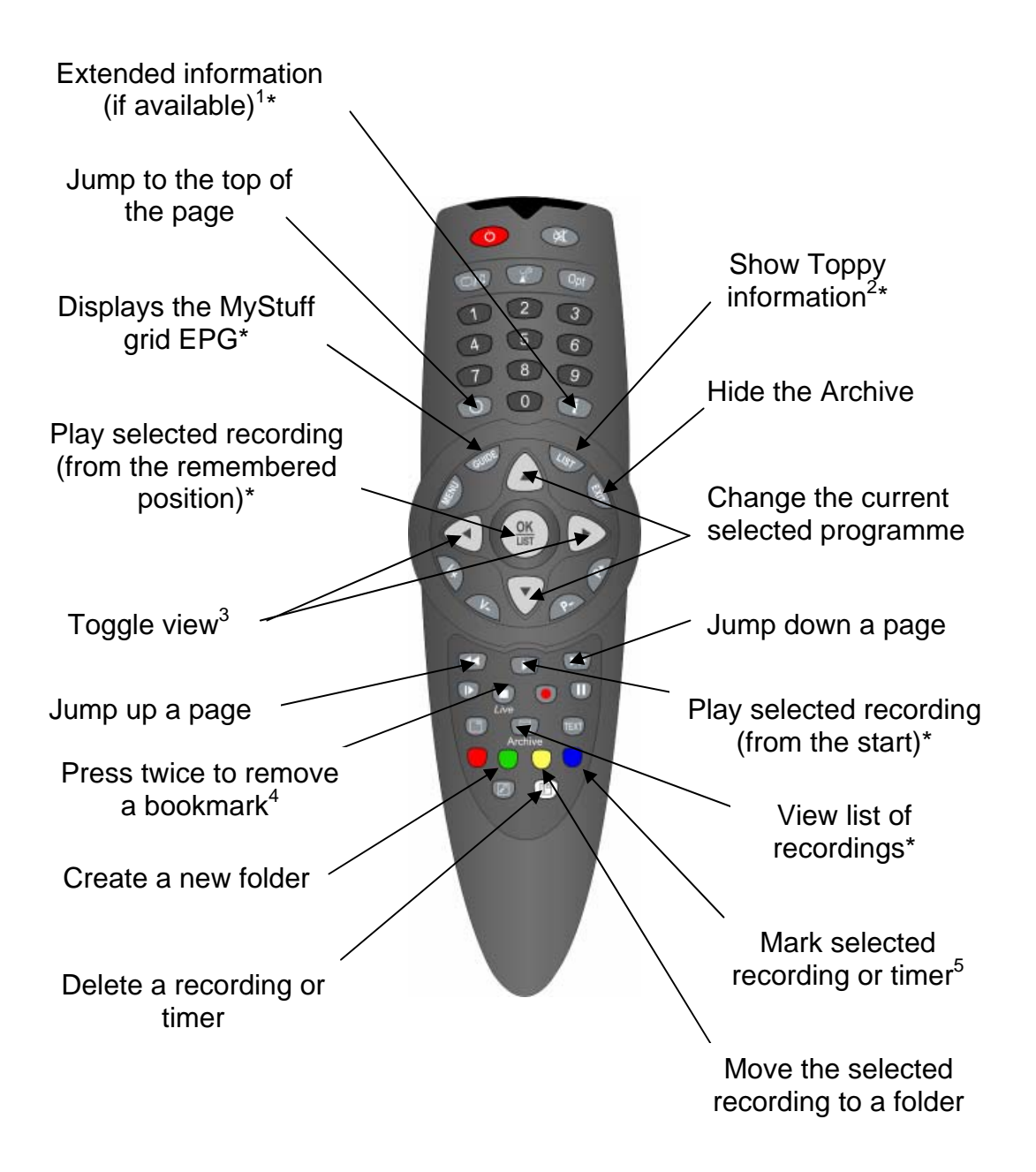

#### 1 Press **Info** or **Exit** to hide

2 This includes: disk space, signal strength, recording time, version number. Press **List** again to see help for the Archive, and again to see a credits screen. See Section 7.5

- $4$  This deletes the progress information from a partially watched file so it will start from the beginning next time
- <sup>5</sup> Marking multiple files allows for more than one to be deleted or moved at once
- \* This key can be configured in the options

<sup>&</sup>lt;sup>3</sup> See <u>Section 7.4</u>

## <span id="page-15-0"></span>*7.4.* **Archive/Timer Views**

Press **Left** & **Right** (buttons on either side of **OK**) to toggle view between the screens below

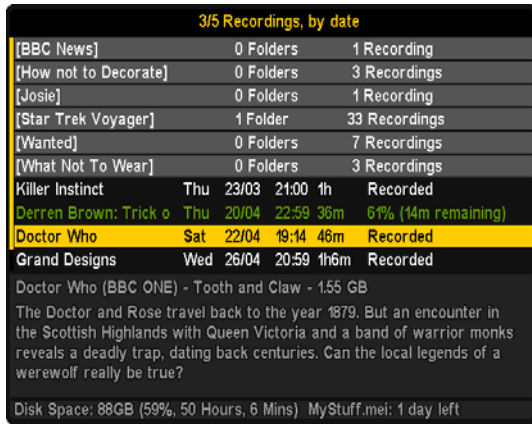

|                                                                                                    |           | 12/35 Timers, by date $(2\ 1)$ |                   |            |    |  |  |  |
|----------------------------------------------------------------------------------------------------|-----------|--------------------------------|-------------------|------------|----|--|--|--|
| <b>I</b> The Two Ronnies                                                                                                    | Thu 27/04 | 21:00 - 22:00                  | 1h                | ITV3       |    |  |  |  |
| Friends                                                                                                    | Thu 27/04 | $21:30 - 22:05$                | 35m               | E4+1       | c. |  |  |  |
| Grey's Anatomy                                                                                                    | Thu 27/04 | $22:00 - 23:05$                | 1 <sub>h5m</sub>  | five       | ¢  |  |  |  |
| Derren Brown: Trick                                                                                                    | Thu 27/04 | $22:59 - 23:35$                | 36m               | E4         | ¢  |  |  |  |
| The Two Ronnies                                                                                                    | Fri 28/04 | $00:04 - 01:10$                | 1h6m              | ITV3       | c  |  |  |  |
| <b>EPG Scan</b>                                                                                                    | Daily     | $03:00 - 03:15$                | 15m               | <b>EPG</b> | R  |  |  |  |
| <b>EPG Timer Set</b>                                                                                                    | Daily     | $06:00 - 06:15$                | 15m               | <b>EPG</b> | R  |  |  |  |
| The Two Ronnies                                                                                                    | Fri 28/04 | $12:39 - 13:50$                | 1 <sub>h11m</sub> | ITV3       | ¢  |  |  |  |
| <b>Green Wing</b>                                                                                                    | Fri 28/04 | $20:59 - 22:00$                | 1 <sub>h1m</sub>  | Channel 4  | Θ  |  |  |  |
| My Name is Earl                                                                                                    | Fri 28/04 | 22:00 - 22:30                  | 30 <sub>m</sub>   | Channel 4  | c. |  |  |  |
| Green Wing (Channel 4)                                                                                                    |           |                                |                   |            |    |  |  |  |
| Surreal and innovative comedy. Dr Statham enters politics, Caroline thinks<br>her choice of lodger might have been a mistake, Mac's past catches up<br>with him and Martin becomes a pimp. |           |                                |                   |            |    |  |  |  |

Disk Space: 88GB (59%, 50 Hours, 19 Mins) MyStuff.mei: 1 day left Disk Space: 88GB (59%, 50 Hours, 18 Mins) MyS<br>Timers by date Timers by Timers by Name

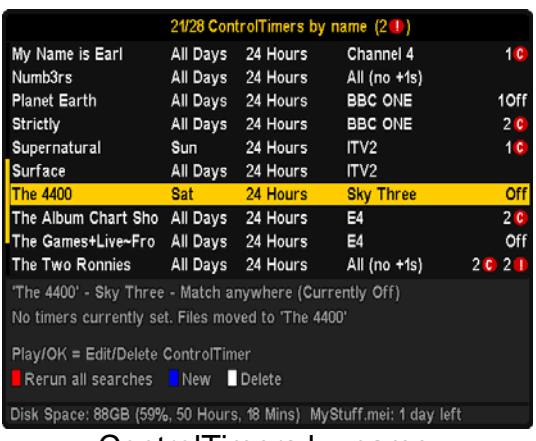

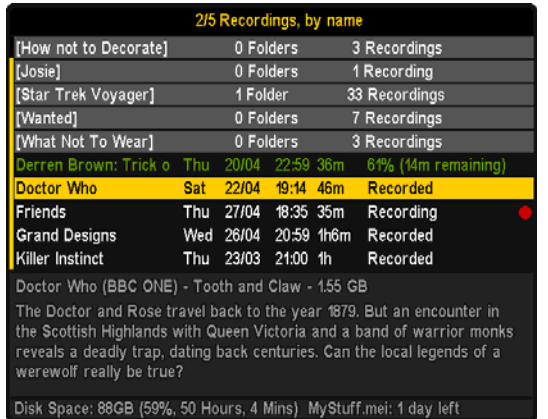

#### Recordings by date Recordings by name

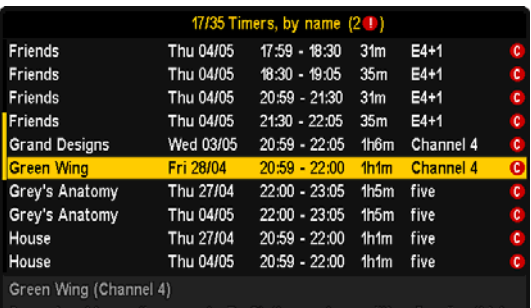

Surreal and innovative comedy. Dr Statham enters politics, Caroline th<br>her choice of lodger might have been a mistake, Mac's past catches up<br>with him and Martin becomes a pimp.

|  | e: 88GB (59%, 50 Hours, 18 Mins), MyStuff mei: 1 day left. |  |  |  |  |
|--|------------------------------------------------------------|--|--|--|--|

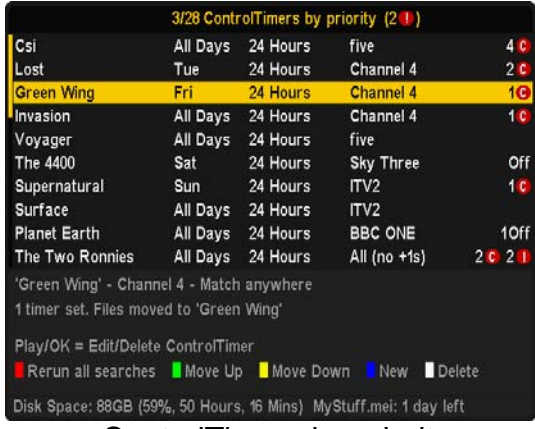

ControlTimers by name ControlTimers by priority

Note that more details on the timer screens can be found in Section 6.

## <span id="page-16-0"></span>*7.5.* **Toppy Information View**

Press **List** to see Toppy information. This includes: space used/remaining, signal strength on the currently selected channel, recording time left, MyStuff version number. Press **List** again to see help for the Archive, again to see a credits screen and once more for a warranty page. A final press will return the view to the normal display. The views are shown below

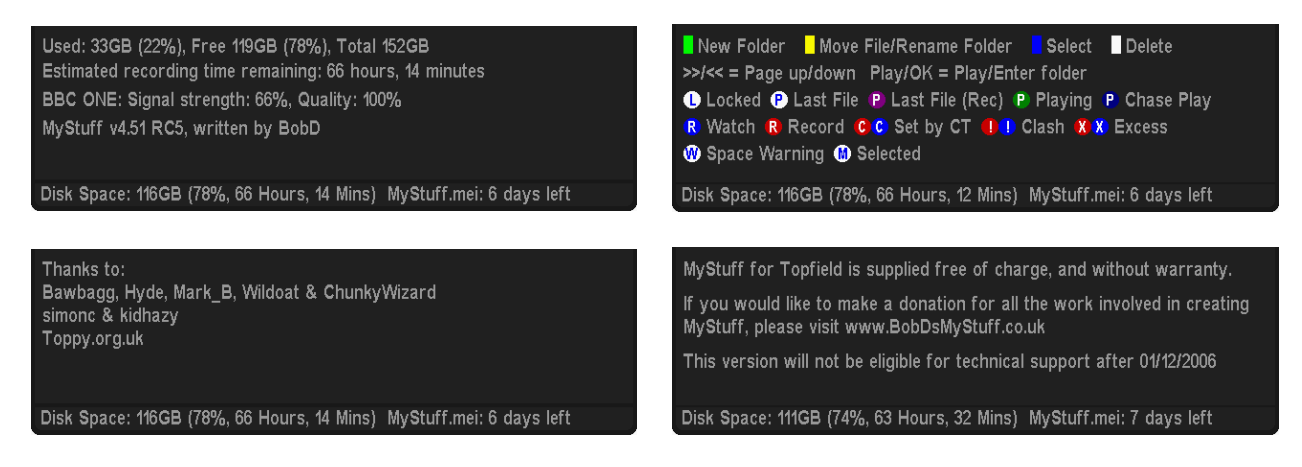

Pressing **Up/Down** at any point will also return to the normal display.

### *7.6.* **Symbols**

- Last played recording. This recording will be automatically played if you press **Slow** when not currently in playback mode.
- **C** Currently playing recording
- **C** Currently chase-playing recording
- Last played recording which is still recording (but not being played). If you press **OK** or **Slow** (or the key selected in Option G7) you will begin chase-play.
- Locked recording. You cannot lock or unlock files in MyStuff, but you can play them and delete them (if you enter the Toppy PIN number correctly)
- Marked/ selected recording. You can mark multiple recordings using the **Blue** key. This is useful when wanting to delete multiple recordings or timers. Pressing **White** will delete all files/ timers that are marked.
- $W$  Warning. This is a timer flag when there may not be enough free disk space to accept the size of the recording that has been set.

## *7.7.* **User Definable Settings**

#### Option D6: **Auto-file new ControlTimers by default** [Yes; **No**]

If this option is enabled, a new ControlTimer will default to moving any programme it records to a folder of the same name. If that folder doesn't already exist, it will be created.

Option E1: **Select Newest File when sorting by Date** [**Yes;** No]

Select **Yes** to have MyStuff select the newest recording when listing by date in the Archive.

#### Option E2: **Select Most Recently Played File** [**Yes;** No]

Select **Yes** to have MyStuff select the most recently played file when viewing the Archive.

#### Option E3: **Default Archive List Mode** [**Recs Date**, Recs Name, Timers Date, Timers Name, CTs Name, CTs Priority] When you restart your Toppy, this is the Archive view to which MyStuff will default.

#### Option E4: **During use, remember Archive List Mode** [Yes; **No**]

Select **Yes** to have MyStuff remember the view you used last time in the Archive, only defaulting to the mode selected in Option E3 on system restart. Select **No** to have MyStuff always revert to the mode in Option E3.

Option E5: **When sorting recordings by date, show newest first** [**Yes;** No] Select **Yes** to display newest recordings at the top of the list in the Archive, when sorting by date.

Option E6: **When sorting timers by date, show earliest first** [**Yes;** No] Select **Yes** to display earliest timers (e.g. ones for today) at the top of the list in the Archive, when sorting by date.

Option E7: **Display folders at end of list** [Yes; **No**] Select **Yes** to display folders at the end of the Archive list.

#### Option E8: **Hide empty folders in Archive** [Yes; **No**]

Select **Yes** to hide any empty folders from view. Note that as soon as you move a recording to a hidden folder it will automatically be displayed in the Archive.

#### Option E9: **Hide locked folders from other users** [**Yes;** No]

Select **Yes** to have MyStuff hide locked files from all non system users in the Archive. This option only applies if multi-user support is active.

#### Option E10: **Display scroll bar** [**Yes;** No]

Select **Yes** to display a scroll bar in the Archive.

#### Option E13: **Display descriptive area in Archive** [**Always**; CTs Only; Never]

Select **Always** to show the descriptive area at the bottom of the Archive on all screens. If you select **Never** the area will be used to display more recordings/ timers instead. Select **CTs Only** to show it just on the ControlTimer screens.

Option G5: **Now&Next Toggle key** [Info; TvSat; **List**; Recall; PiPSwitch] Select key to switch between different views of Now&Next. The same key will also switch between programme info/ Toppy info/ Legend/ Credits in the Archive.

#### Option G7: **Resume Playback key** [None; TvSat; List; Recall; **Slow**; Blue; Play; PiPSwitch]

Select the key to resume playback of the most recently played file, when pressed outside of the Archive.

#### Option J5: **Run MyStuff in Exclusive mode** [**Yes;** No]

<span id="page-18-0"></span>If you don't use any other TAPs, like Automove, for file/ folder management e.g. (creation/ deletion/ renaming/ moving) then select **Yes** to improve the speed of archive loading. Otherwise, select **No**. If you do inadvertently use another source for file/folder management or you believe the Archive to be showing an incorrect list of files then you can press **0** to force a complete reload.

#### Option J6: **Display EPG/ Archive/ Options full screen** [**Yes;** No]

Select **Yes** to block the picture from appearing behind the EPG, Archive or Options screens. The colour of the backdrop can be specified in a skin file with the 'screen' element.

### *7.8.* **Limitations**

None

## <span id="page-19-0"></span>**8. Now & Next (N&N)**

### *8.1.* **Overview**

MyStuff Now&Next is a replacement for the standard Info box that is displayed when the **Info** button is pressed. It displays information on what is being viewed and a selectable number of following programmes.

## *8.2.* **The Interface**

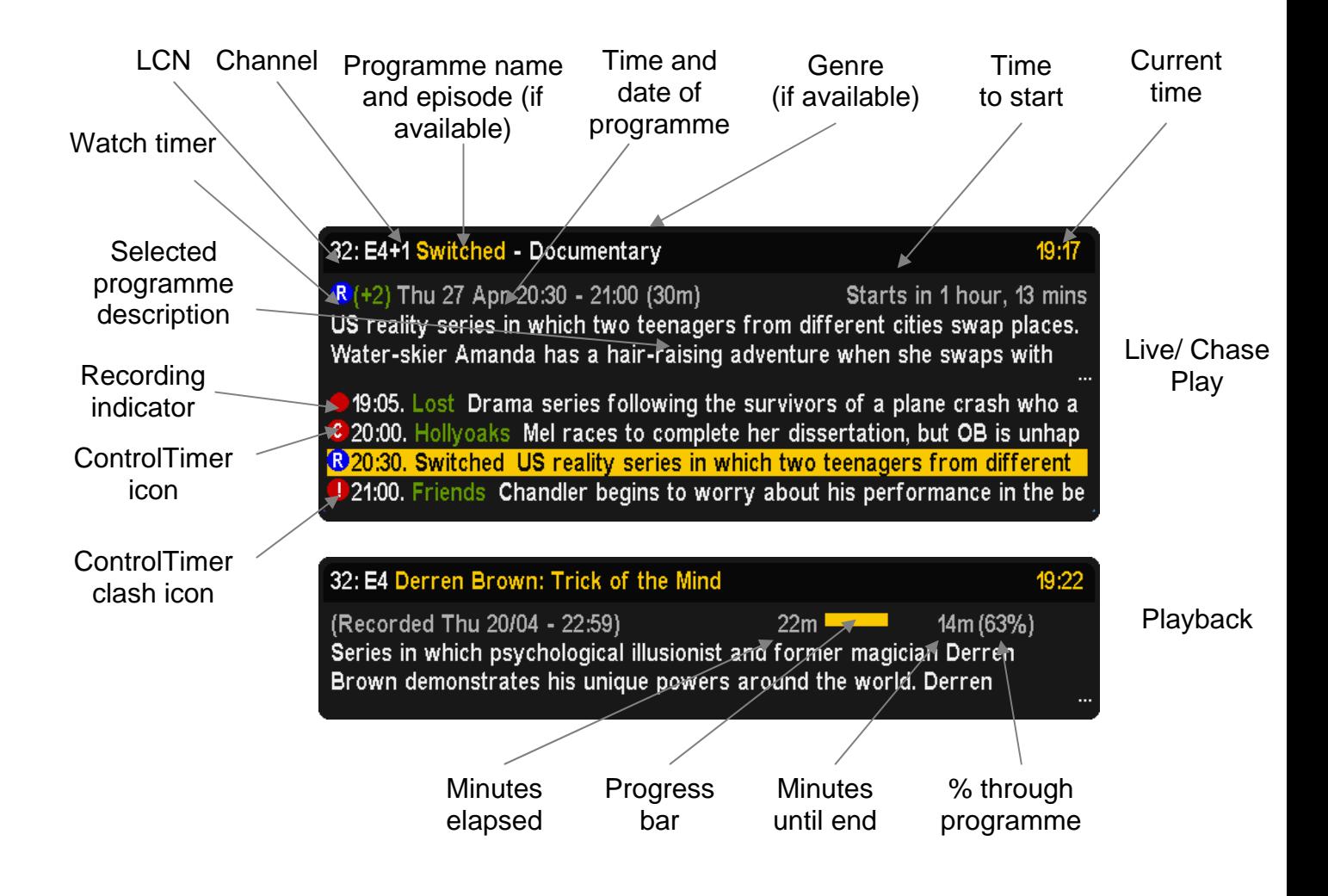

## <span id="page-20-0"></span>*8.3.* **Key Usage Whilst N&N is Displayed**

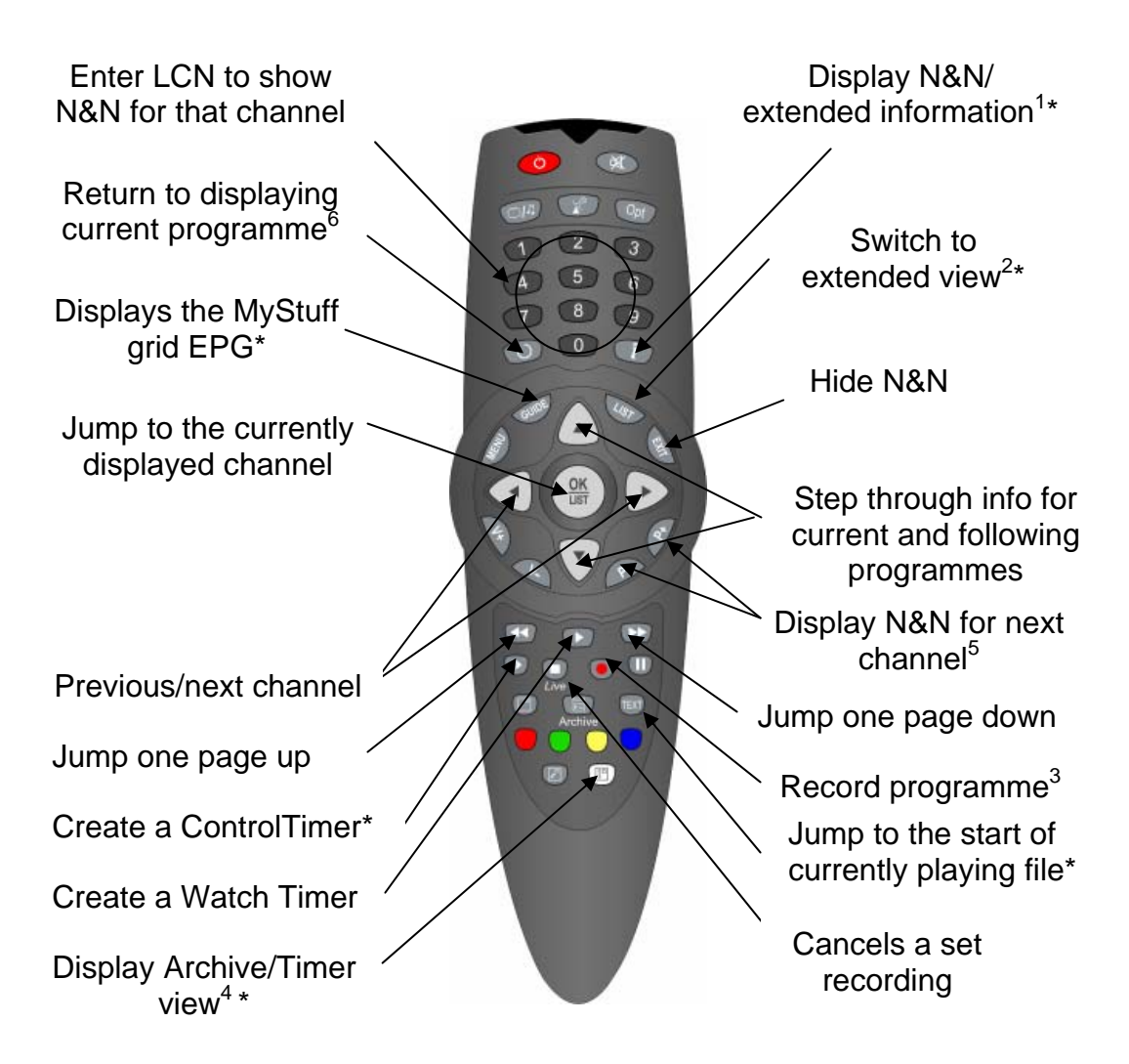

<sup>1</sup> First press displays N&N plus a number of following programmes. The number of programmes is specified in Option B6. Second press gives extended information about the selected programme. See section 9 for more information.

2 This shows a selectable number of programmes specified in Option B7. Pressing **List** again changes to the Grid EPG.

3 If the programme is already set to record, press **Record** to display an edit timer screen, which will also allow you to delete the timer. For more information see Section 6.

4 Note that in the N&N, **White** does not delete

<sup>5</sup> **P+/P-** can page through the N&N for other channels without changing the currently viewed channels. To do this you need the RemoteExtender TAP, see FAQ number 2.

6 If you have moved to Now+1 or greater then pressing **Recall** takes you back to Now. Whereas if you have not moved from Now then pressing **Recall** changes the channel to the one last viewed.

## <span id="page-21-0"></span>*8.4.* **User Definable Settings**

#### Option A1: **Large Font on Now&Next/ EPG** [**Yes**; No]

Select Yes to display the Now&Next box and the EPG using a larger font. Note that the font only shows on the top of the EPG, the cell text is controlled by Option C3.

#### Option A2: **Style of Channel in Description Area** [None; **Name**; LCN; Both]

Select which style of channel notation you wish to use in Now&Next and the EPG. Note that if you wish to have non-moving programme names when paging through Now&Next then select none or LCN.

#### Option A3: **Display Now/Now+1 etc. in Description Area** [Yes; **No**]

Select **Yes** to show Now/ Now+1/Now+2 etc. next to channel names in the description area.

#### Option A4: **Style for Duration in Description Area** [None; YYm; Xh:Ym; **XX:YY**; XX YY; Xh Ym]

Select the style for the duration of a programme after the time in the EPG and Now&Next, where X is the hour count and Y is the minute count. Note that when you select each option a representation of how the information will be displayed is shown below.

#### Option A5: **Style of Progress Info** [None; m/m; **hm/hm**; m/m (%); hm/hm (%); +m/-m;  $+$ hm/-hm;  $+m$ /-m (%);  $+$ hm/-hm (%); m; hm; % (m); % (hm); %]

Select the style of progress information to display in the description area. Choose between a mix of minutes, hours and minutes and percentage through. Note that when you select each option a representation of how the information will be displayed is shown below.

#### Option A6: **Style of Progress Bar** [None; Normal; **Split**]

Select the style of progress bar to display in the description area. **Normal** means displaying a progress bar and minutes gone/remaining, with the text before the bar. **Split** puts the minutes gone before the bar and the minutes remaining after. Note that **Split** will only work when the style of progress info displays both minutes gone *and* minutes remaining.

#### Option A7: **Display Genre in Description Area** [Yes; **No**]

Select **Yes** to show the genre (if available) in the title bar.

#### Option A8: **Display Episode Name in Description Area** [Yes; **No**]

Select **Yes** to show episode name (if available) in the title bar.

#### Option A9: **Progress Bar Style** [Solid or **Gradient**]

Select the style to use when drawing progress bars Solid Gradient Gradient

#### Option B1: **Display Extra Gap Below N&N** [Yes; **No**]

Select **Yes** to have Now&Next appear slightly higher up the screen.

#### Option B2: **Display Now&Next on Position Change** [Yes; **No**]

Select **Yes** to display Now&Next whenever playback position changes due to Colour Key Jumping.

#### Option B3: **Display Now&Next on channel change** [**Yes**; No] Select **Yes** to display Now&Next whenever you change channels.

#### <span id="page-22-0"></span>Option B4: **Now&Next display duration (seconds)** [0 to 20]

Select the length of time to display Now&Next if no button pressed. Select **0** to display until you press **EXIT**. The default is **3**.

#### Option B6: **Number of extra programmes on Now&Next** [**0** to 22]

Select **0** to show only the current programme, select **2** to show the next 2, etc. During playback, press **INFO** to change from showing playback information to showing programme information. Note that if you select large font in Option A1 then the maximum number of extra programme that can be displayed is 16.

Option B7: **Number of extra programmes shown on extended Now&Next** [0 to 22] Select **0** to show only the current programme, select **2** to show the next 2, etc. During playback, press **INFO** (selectable in Option G5) to change between normal Now&Next and Extended Now&Next. Note that if you select large font in Option A1 then the maximum number of extra programme that can be displayed is 16. The default is **5**.

Option B8: **Expand N&N to display full programme information** [**Yes**; No] Select **Yes** to have MyStuff automatically expand Now&Next so that the full programme information is not truncated.

Option G2: **Now&Next activation key** [**Info**; TvSat; Recall; PiPSwitch; None] Select the key to bring up Now&Next, or select **None** to not use this part of MyStuff.

Option G5: **Now&Next Toggle key** [Info; TvSat; **List**; Recall; PiPSwitch] Select key to switch between different views of Now&Next. The same key will also switch between programme info/ Toppy info/ Legend/ Credits in the Archive.

Option G8: **Jump to Start key** [**Text**, 0, None, TvSat, List, Recall, Slow] Select the key which jumps to the start of a currently playing file. Note that if you select 0 this will suppress the standard Toppy UI aspect switching capabilities of that key.

Option J7: **Suppress Toppy playback and recording roundels** [Yes, **No**] If you don't want to see the playback and recording roundels when a MyStuff screen is closed, select **Yes**. The roundels are the red and green circles in the top right of the screen which show progress information.

## *8.5.* **Limitations**

When compared to the standard Info box, Now&Next has a number of omissions or differences which MyStuff solves in different ways. On the standard Info box you can see UHF number of the current channel and signal strength for the channel you are tuned to. Whilst currently you can not see UHF channel within MyStuff, you can get channel strength from within the Archive. To do this use **List** (or the alternative key specified in Option G5) to page to the view.

Now&Next is not supported for radio. The standard info box will be displayed.

## <span id="page-23-0"></span>**9. Extended Info**

### *9.1.* **Overview**

The MyStuff Extended Info is an expanded view of programme information available from Now&Next or the EPG. The information displayed is dependant on the source of your MEI data but can include episode names/ numbers, genre, reviews, ratings, aspect ratio etc.

## *9.2.* **Screen Shot**

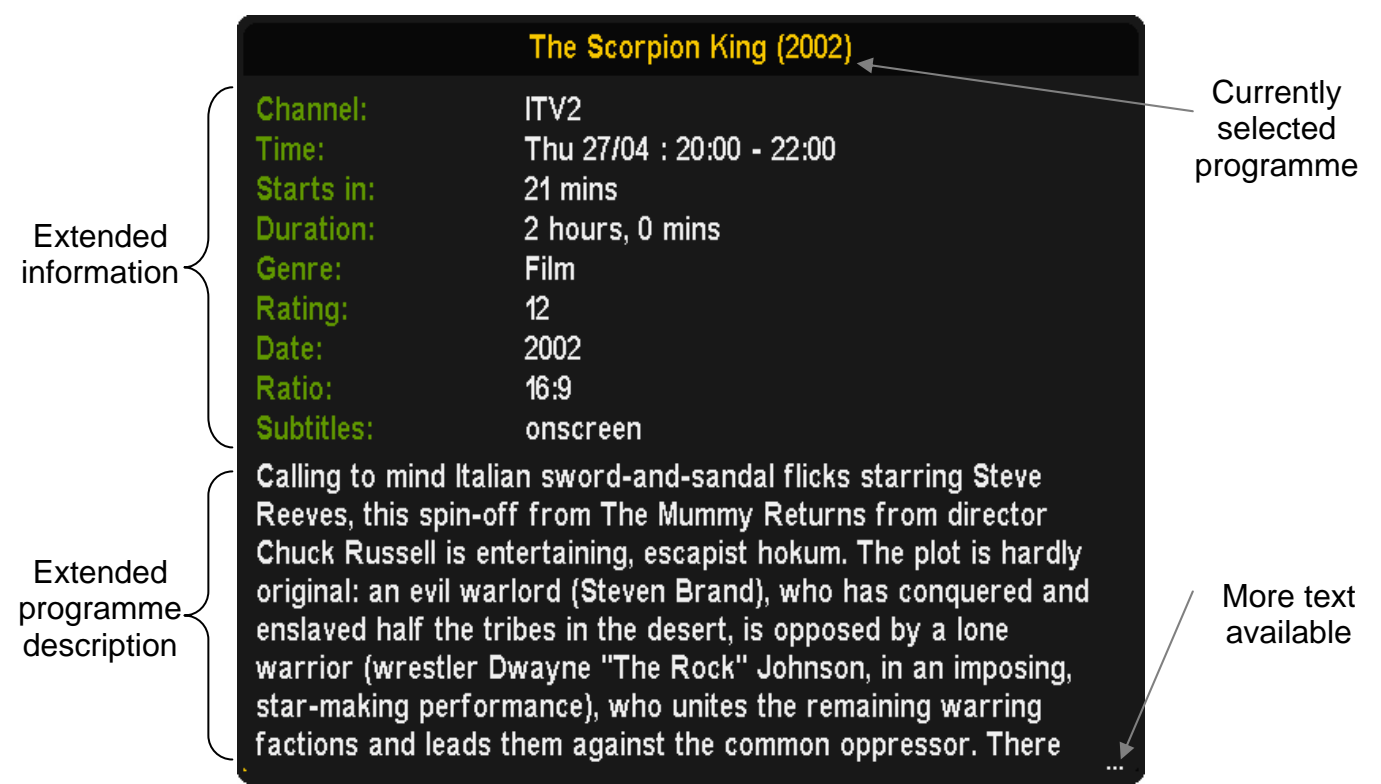

## *9.3.* **Keys**

To display extended information in Now&Next or the EPG press **Info** (or the key selected in Option G6). On the EPG pressing **Info** or **Exit** again hides the extended information. On Now&Next pressing **Info** hides the extended information (but keeps the Now&Next displayed) whilst pressing **Exit** closes the extended info and Now&Next. When the extended info is displayed in Now&Next you can press **P+/P-** (or **Up/Down** if you have the Remote Extender TAP installed) to scroll between programmes without closing the extended information window. In the EPG you can also scroll between adjacent cells on the same channel with the **Left/Right** keys. Note that if you see three dots in the right hand corner of the extended information window this indicates there is more text available. The window can be scrolled with **<<** and **>>**.

## *9.4.* **User Definable Settings**

Option A10: **Large Font on Extended Info** [**Yes**; No] Select **Yes** to display the Extended Info box using a larger font.

Option G6: **Extended Info key** [**Info**; TvSat; List; Recall; PiPSwitch] Select the key to bring up the Extended Info box in the Now&Next and EPG.

## <span id="page-24-0"></span>**10. Grid EPG**

### *10.1.* **Overview**

The MyStuff Grid EPG is a replacement for the standard Toppy Electronic Programme Guide. Its screen shows multiple programmes on multiple channels in a grid style.

## *10.2.* **The Interface**

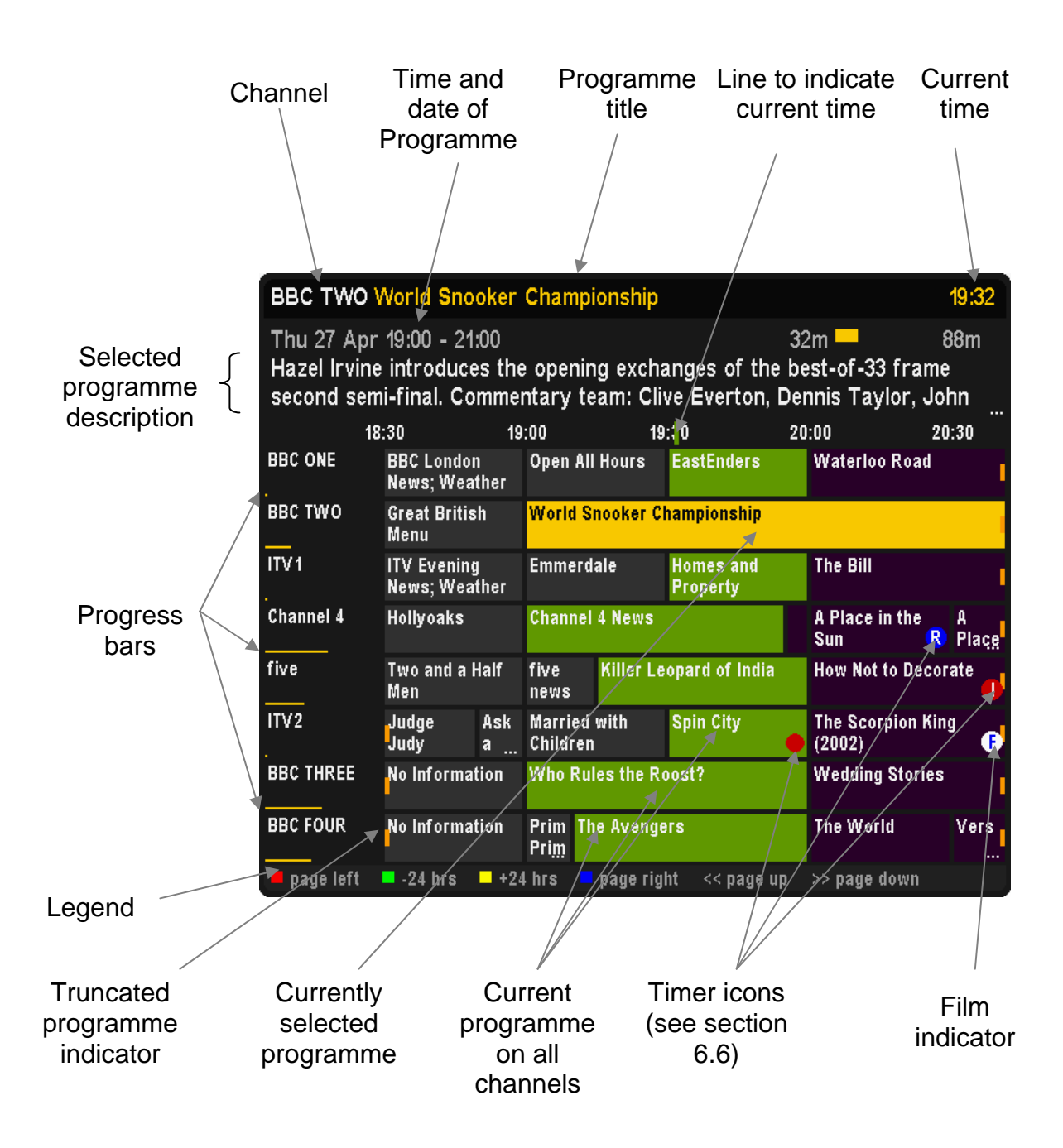

<span id="page-25-0"></span>*10.3.* **Keys** 

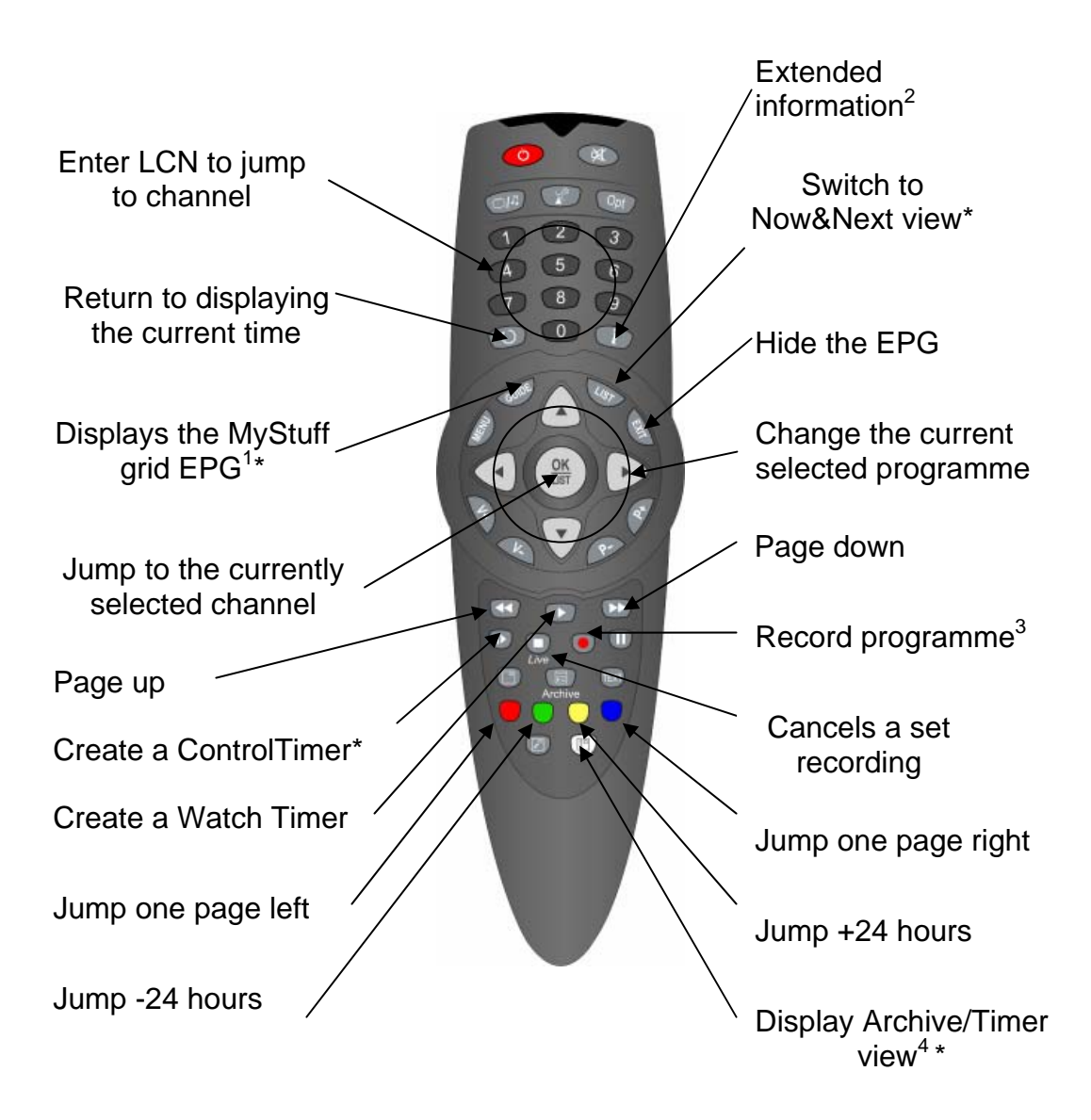

<sup>1</sup> Press **Guide** again to switch to the standard EPG and/or Jag's EPG (See **FAQ** for more)

3 If the programme is already set to record, press **Record** to display an edit timer screen, which will also allow you to delete the timer. For more information see Section 6.

4 Note that in the EPG, **White** does not delete

\* This key can be configured in the options

<sup>&</sup>lt;sup>2</sup> See section 9

## <span id="page-26-0"></span>*10.4.* **User Definable Settings**

#### Option A1: **Large Font on Now&Next/ EPG** [**Yes**; No]

Select Yes to display the Now&Next box and the EPG using a larger font. Note that the font only shows on the top of the EPG, the cell text is controlled by Option C3.

#### Option A2: **Style of Channel in Description Area** [None; **Name**; LCN; Both]

Select which style of channel notation you wish to use in Now&Next and the EPG. Note that if you wish to have non-moving programme names when paging through Now&Next then select none or LCN.

#### Option A3: **Display Now/Now+1 etc. in Description Area** [Yes; **No**]

Select **Yes** to show Now/ Now+1/Now+2 etc. next to channel names in the description area.

#### Option A4: **Style for Duration in Description Area** [None; YYm; Xh:Ym; **XX:YY**; XX YY; Xh Ym]

Select the style for the duration of a programme after the time in the EPG and Now&Next, where X is the hour count and Y is the minute count. Note that when you select each option a representation of how the information will be displayed is shown below.

#### Option A5: **Style of Progress Info** [None; m/m; **hm/hm**; m/m (%); hm/hm (%); +m/-m;  $+$ hm/-hm;  $+m$ /-m (%);  $+$ hm/-hm (%); m; hm; % (m); % (hm); %]

Select the style of progress information to display in the description area. Choose between a mix of minutes, hours and minutes and percentage through. Note that when you select each option a representation of how the information will be displayed is shown below.

#### Option A6: **Style of Progress Bar** [None; Normal; **Split**]

Select the style of progress bar to display in the description area. **Normal** means displaying a progress bar and minutes gone/remaining, with the text before the bar. **Split** puts the minutes gone before the bar and the minutes remaining after. Note that **Split** will only work when the style of progress info displays both minutes gone *and* minutes remaining.

#### Option A7: **Display Genre in Description Area** [Yes; **No**]

Select **Yes** to show the genre (if available) in the title bar.

#### Option A8: **Display Episode Name in Description Area** [Yes; **No**]

Select **Yes** to show episode name (if available) in the title bar.

#### Option A9: **Progress Bar Style** [Solid or **Gradient**]

Select the style to use when drawing progress bars Solid Gradient

#### Option C2: **Display progress bars in Grid EPG** [**Yes**; No]

Select **Yes** to show progress bars in first column of EPG. Select No to use the extra space for channel names.

#### Option C1: **Display LCNs in Grid EPG** [Yes; **No**]

Select **Yes** to show channels next to channel names in first column of EPG.

#### Option C3: **Number of channels/font size in EPG** [1 to 5]

Select how many channels and what font size to use in the EPG. There are 5 options.

#### <span id="page-27-0"></span>Option C4: **Number of hours displayed in EPG** [1; 1.5; **2**; 3; 4]

Select the number of hours to display per row in EPG.

#### Option C5: **Channel to show at top of EPG**

Select the channel to appear at the top of the Grid EPG when activated. Set to **Current** to use whichever channel is currently being viewed, or else select from your available channels. If you set the option to **Current (M)** this will use the current viewed channel but place it roughly in the middle of the display. The default is **Current**.

#### Option C6: **Time for Left Hand Edge of EPG**

Select the time to appear at the left hand edge of the Grid EPG when activated. Options are **Now–15m** to **Now-60m** in 15minute intervals or **Varied**. Select **Varied** to start at 7.00 for times between 7:30 and 8:00, and 7:30 for times between 8:00 and 8:30 etc. This is the default.

### Option C7: **Display F on all film cells in EPG** [**Yes**; No]

Select **Yes** to have the EPG display **D** on programmes known to be Films (assuming that genre information is available).

Option G1: **EPG activation key** [**Guide**; TvSat; Recall; PiPSwitch; None] Select key to bring up the Grid EPG, or select **None**. Regardless of this option the EPG can also be reached by press List (or the key selected in Option G4) from the Extended Now&Next.

Option J6: **Display EPG/ Archive/ Options full screen** [**Yes;** No] Select **Yes** to block the picture from appearing behind the EPG, Archive or Options screens. The colour of the backdrop can be specified in a skin file with the 'screen' element.

## *10.5.* **Limitations**

The Grid EPG is much more advanced than the Toppy EPG. It lacks the ability to display a picture within the EPG and the ability to show a one channel view. The one channel view is however, available on the extended Now&Next view.

## **11. Playback Jumping**

### *11.1.* **Overview**

Using the Coloured buttons with MyStuff, it is possible to perform user-definable jumps when in playback or chase play modes. This is ideal for jumping adverts for example.

## *11.2.* **Keys**

Each of the Coloured buttons (**Red**, **Green**, **Yellow**, and **Blue**) can be programmed for a jump size of 0 to 300seconds forwards or backwards.

## *11.3.* **User Definable Settings**

Option F1: **Jump in seconds on Red key** [-300 to 300]

Select the number of seconds to jump in playback when the **Red** key is pressed. Select **0** to have MyStuff ignore this key. The value can be **-300** to **300** (where negative values

<span id="page-28-0"></span>jump back and positive values jump forward). When configuring the jump time in the options screen, the **Red** (-60) and **Blue** (+60) buttons can be used to alter the time in larger increments. The default value is **120** seconds.

#### Option F2: **Jump in seconds on Green key** [-300 to 300]

Select the number of seconds to jump in playback when the **Green** key is pressed. Select **0** to have MyStuff ignore this key. The value can be **-300** to **300** (where negative values jump back and positive values jump forward). When configuring the jump time in the options screen, the **Red** (-60) and **Blue** (+60) buttons can be used to alter the time in larger increments. The default value is **60** seconds

#### Option F3: **Jump in seconds on Yellow key** [-300 to 300]

Select the number of seconds to jump in playback when the **Yellow** key is pressed. Select **0** to have MyStuff ignore this key. The value can be **-300** to **300** (where negative values jump back and positive values jump forward). When configuring the jump time in the options screen, the **Red** (-60) and **Blue** (+60) buttons can be used to alter the time in larger increments. The default value is **30** seconds

### Option F4: **Jump in seconds on Blue key** [-300 to 300]

Select the number of seconds to jump in playback when the **Blue** key is pressed. Select **0** to have MyStuff ignore this key. The value can be **-300** to **300** (where negative values jump back and positive values jump forward). When configuring the jump time in the options screen, the **Red** (-60) and **Blue** (+60) buttons can be used to alter the time in larger increments. The default value is **-15** seconds.

## **12. Miscellaneous Options**

Each module of MyStuff has numerous configuration options which are discussed in the sections they relate to. Some options, however, are general to more than one section. These are discussed here.

## *12.1.* **X/Y Offset**

Using MyStuff Option J3 and Option J4 you can move all MyStuff Displays from their default position. This allows you to correct for any alignment problems you might have on your CRT television.

## *12.2.* **Exiting MyStuff**

If you wish to stop the MyStuff TAP then select 'Press **OK** to exit MyStuff' at the bottom of the MyStuff settings screen and press the **OK** button. This exits the TAP and reverts all keys back to their original settings. Note that if MyStuff is in 'Auto Start' then after restarting the Toppy MyStuff will be loaded again. To stop this happening you need to move the TAP to \ProgramFiles.

## <span id="page-29-0"></span>**13. Appendix i: Options Menu**

Below are all the options available to user configuration on MyStuff. To access the options menu, press the **MENU** button when a MyStuff display is on screen. The settings available for each option are shown in brackets after the heading with the default setting in bold. To quick jump through the different sections of the Options use **>>** and **<<**. Press **Recall** to jump to the first option.

#### Option A1: **Large Font on Now&Next/ EPG** [**Yes**; No]

Select Yes to display the Now&Next box and the EPG using a larger font. Note that the font only shows on the top of the EPG, the cell text is controlled by Option C3.

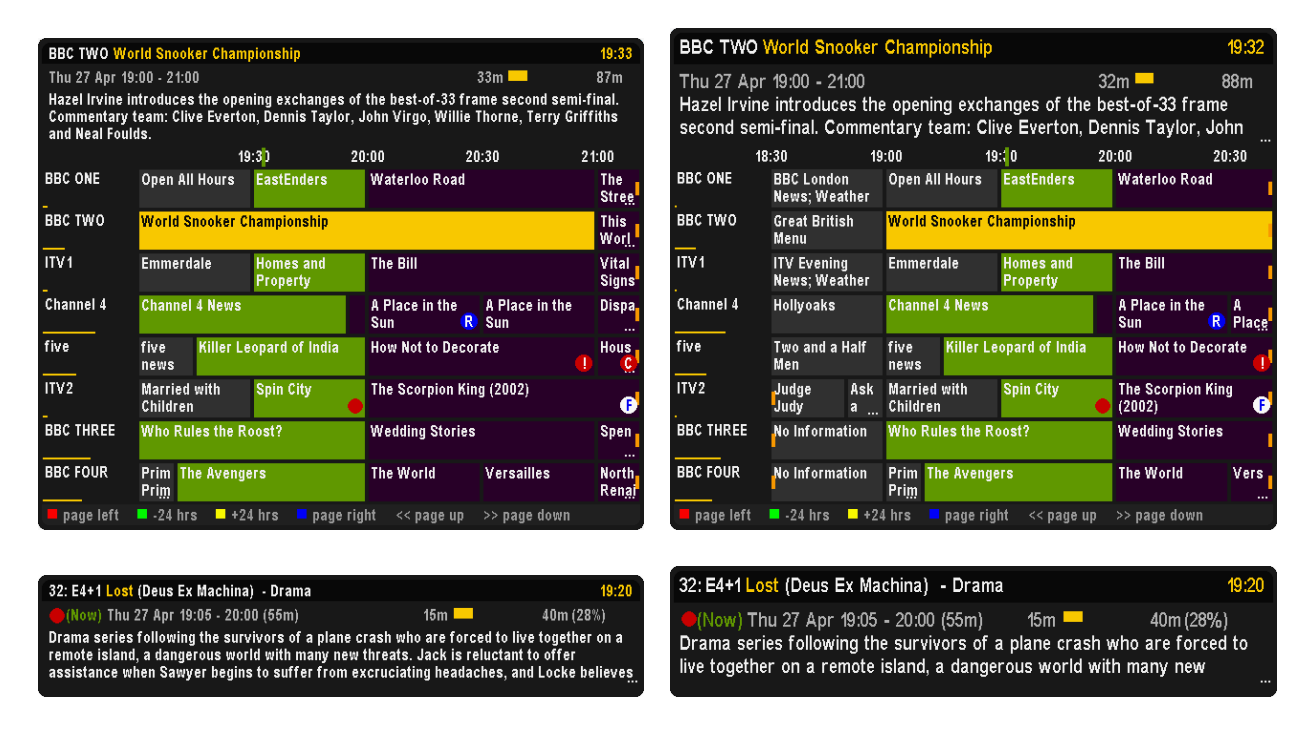

#### Option A2: **Style of Channel in Description Area** [None; **Name**; LCN; Both]

Select which style of channel notation you wish to use in Now&Next and the EPG. Note that if you wish to have non-moving programme names when paging through Now&Next then select none or LCN.

#### Option A3: **Display Now/Now+1 etc. in Description Area** [Yes; **No**]

Select **Yes** to show Now/ Now+1/Now+2 etc. next to channel names in the description area.

#### Option A4: **Style for Duration in Description Area** [None; YYm; Xh:Ym; **XX:YY**; XX YY; Xh Ym]

Select the style for the duration of a programme after the time in the EPG and Now&Next, where X is the hour count and Y is the minute count. Note that when you select each option a representation of how the information will be displayed is shown below.

#### Option A5: **Style of Progress Info** [None; m/m; **hm/hm**; m/m (%); hm/hm (%); +m/-m; +hm/-hm; +m/-m (%); +hm/-hm (%); m; hm; % (m); % (hm); %]

Select the style of progress information to display in the description area. Choose between a mix of minutes, hours and minutes and percentage through. Note that when you select each option a representation of how the information will be displayed is shown below.

#### Option A6: **Style of Progress Bar** [None; Normal; **Split**]

Select the style of progress bar to display in the description area. **Normal** means displaying a progress bar and minutes gone/remaining, with the text before the bar. **Split** puts the minutes gone before the bar and the minutes remaining after. Note that **Split** will only work when the style of progress info displays both minutes gone *and* minutes remaining.

#### Option A7: **Display Genre in Description Area** [Yes; **No**]

Select **Yes** to show the genre (if available) in the title bar.

#### Option A8: **Display Episode Name in Description Area** [Yes; **No**] Select **Yes** to show episode name (if available) in the title bar.

Option A9: **Progress Bar Style** [Solid or **Gradient**] Select the style to use when drawing progress bars Solid Gradient

#### Option A10: **Large Font on Extended Info** [**Yes**; No]

Select **Yes** to display the Extended Info box using a larger font.

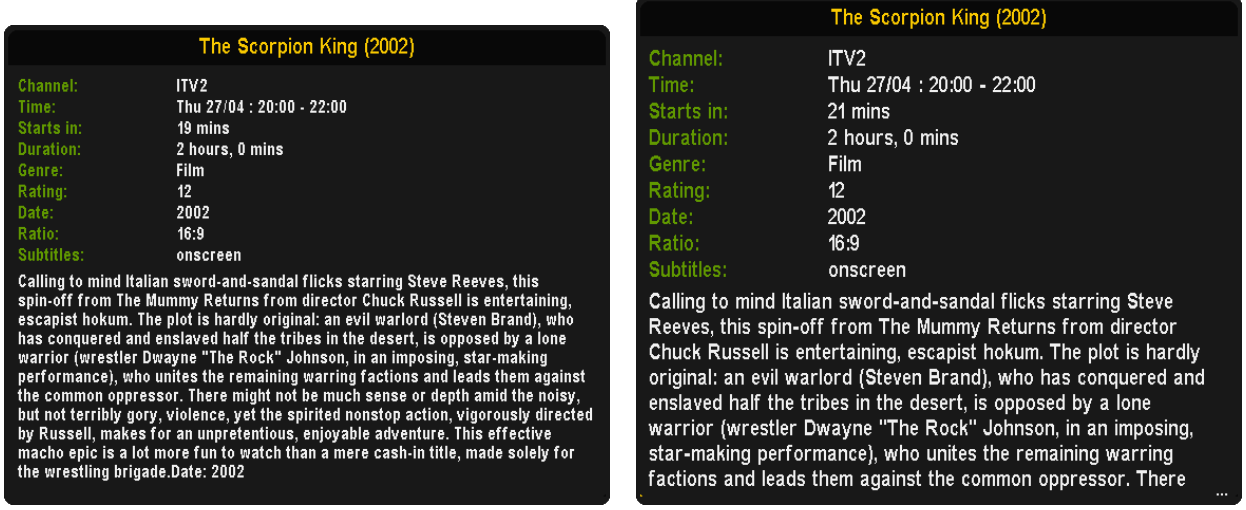

#### Option B1: **Display Extra Gap Below N&N** [Yes; **No**]

Select Yes to have **Now&Next** appear slightly higher up the screen.

#### Option B2: **Display Now&Next on Position Change** [Yes; **No**]

Select **Yes** to display Now&Next whenever playback position changes due to Colour Key Jumping.

#### Option B3: **Display Now&Next on channel change** [**Yes**; No]

Select **Yes** to display Now&Next whenever you change channels.

#### Option B4: **Now&Next display duration (seconds)** [0 to 20]

Select the length of time to display Now&Next if no button pressed. Select **0** to display until you press **EXIT**. The default is **3**.

#### Option B5: **Now&Next auto display duration (seconds)** [0 to 20]

Select the length of time to display Now&Next when it is displayed by MyStuff

automatically, e.g. on channel change, playback start etc. The default is **5**.

#### Option B6: **Number of extra programmes on Now&Next** [**0** to 22]

Select **0** to show only the current programme, select **2** to show the next 2, etc. During playback, press **INFO** to change from showing playback information to showing programme information. Note that if you select large font in Option A1 then the maximum number of extra programme that can be displayed is 16.

## Option B7: **Number of extra programmes shown on extended Now&Next** [0 to 22]

Select **0** to show only the current programme, select **2** to show the next 2, etc. During playback, press **INFO** (selectable in Option G5) to change between normal Now&Next and Extended Now&Next. Note that if you select large font in Option A1 then the maximum number of extra programme that can be displayed is 16. The default is **5**.

#### Option B8: **Expand N&N to display full programme information** [**Yes**; No]

Select **Yes** to have MyStuff automatically expand Now&Next so that the full programme information is not truncated.

#### Option C1: **Display LCNs in Grid EPG** [Yes; **No**]

Select **Yes** to show channels next to channel names in first column of EPG.

#### Option C2: **Display progress bars in Grid EPG** [**Yes**; No]

Select **Yes** to show progress bars in first column of EPG. Select No to use the extra space for channel names.

#### Option C3: **Number of channels/font size in EPG** [1 to 5]

Select how many channels and what font size to use in the EPG. There are 5 options.

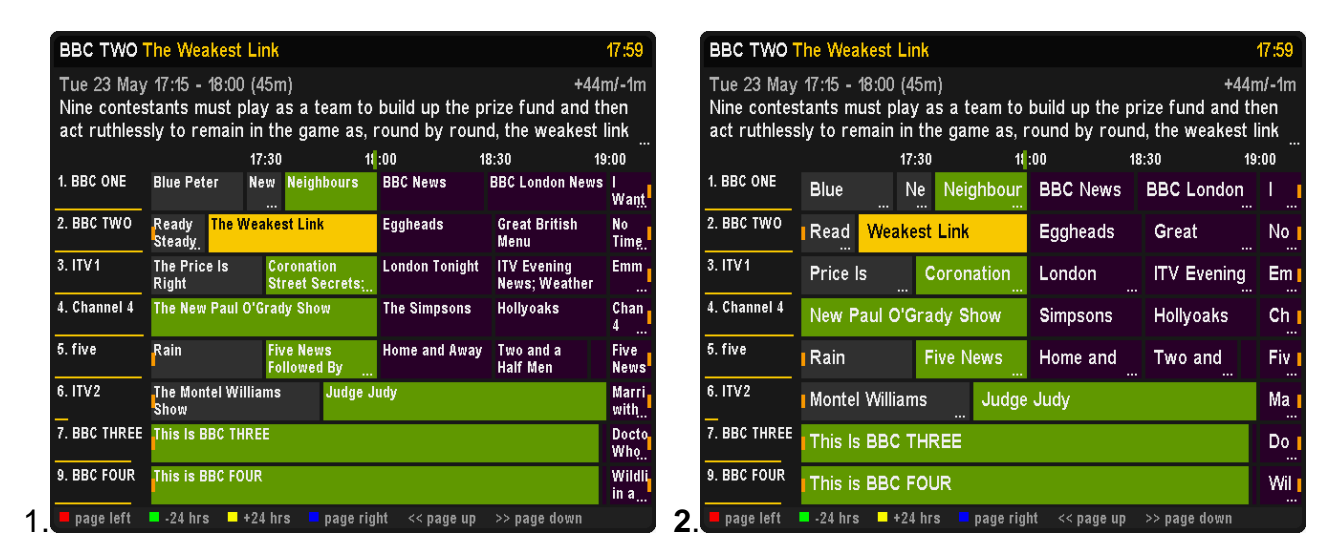

<span id="page-32-0"></span>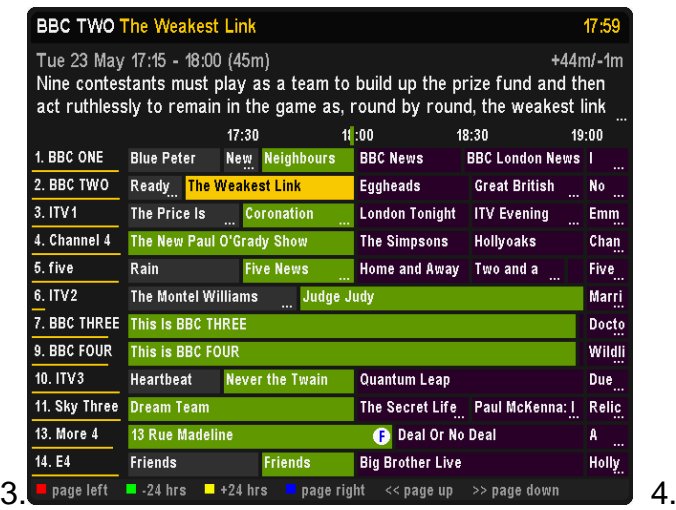

| <b>BBC TWO Eggheads</b><br>18:00                                                                                                    |                               |                                      |                           |                                |                               |  |  |  |  |  |
|----------------------------------------------------------------------------------------------------|-------------------------------|--------------------------------------|---------------------------|--------------------------------|-------------------------------|--|--|--|--|--|
| $+0m/-30m$<br>Tue 23 May 18:00 - 18:30 (30m)<br>Dermot Murnaghan hosts the show that pits a team of challengers against<br>the formidable panel of eggheads who have all been television or radio |                               |                                      |                           |                                |                               |  |  |  |  |  |
|                                                                                                    |                               | 18:30                                | 19:00<br>19:30            | 20:00                          |                               |  |  |  |  |  |
| 1. BBC ONE                                                                                                    | <b>BBC News</b>               | <b>BBC London</b><br>News            | I Want It<br>Now          | <b>EastEnders</b>              | Hol <sub>1</sub><br>Cit I     |  |  |  |  |  |
| 2. BBC TWO                                                                                                    | <b>Eggheads</b>               | Great<br><b>British Menu</b>         | No Time for Tea at Raj TV |                                | RH <sub>I</sub><br><b>Cių</b> |  |  |  |  |  |
| 3. ITV1                                                                                                    | London<br>Toniaht             | <b>ITV Evening</b><br>News:          | <b>Emmerdale</b>          | Luton<br>Airport               | Ho.<br>٥f                     |  |  |  |  |  |
| 4. Channel 4                                                                                                    | <b>The</b><br><b>Simpsons</b> | <b>Hollyoaks</b>                     | Channel 4 News            |                                | Loci<br>Locl                  |  |  |  |  |  |
| 5. five                                                                                                    | Home and<br>Away              | Two and<br>a Half                    | Five :<br><b>New</b>      | Tim Marlow On<br>Highlights Of | Proi<br>Dev <sup>1</sup>      |  |  |  |  |  |
| 6. ITV2                                                                                                    | Judge Judy                    |                                      | Married<br>with           | Spin City                      | Tesi<br>Dri                   |  |  |  |  |  |
| page left                                                                                                    | $-24$ hrs                     | $\blacksquare$ +24 hrs<br>page right | << page up                | >> page down                   |                               |  |  |  |  |  |

**BBC TWO The Weakest Link** 47.58 Tue 23 May 17:15 - 18:00 (45m)  $+43ml-2m$ Nine contestants must play as a team to build up the prize fund and then act ruthlessly to remain in the game as, round by round, the weakest link  $17:30$  $13:00$ 18:30 19:00 1. BBC ONE **Blue Peter Neighbours BBC News BBC London News** New Want **Great British**<br>Menu  $2$  BBC TWO Ready<br>Steady<br>Cook The Weakest Link Eggheads fol  $3.1TVI$ **London Tonight ITV Evening<br>News: Weather** The Price Is<br>Right onation<br>eet Secrets: Emr 4. Channel 4 The New Paul O'Grady Show **The Simpsons** Hollyoaks Cha New 5. five Rair Home and Away Two and a<br>Half Men Five New The Montel Williams<br>Show 6. ITV2 **Judge Judy** Mar 5. page left  $\blacksquare$  -24 hrs  $\blacksquare$  +24 hrs page right << page up >> page do

#### Option C4: **Number of hours displayed in EPG** [1; 1.5; **2**; 3; 4] Select the number of hours to display per row in EPG.

#### Option C5: **Channel to show at top of EPG**

Select the channel to appear at the top of the Grid EPG when activated. Set to **Current** to use whichever channel is currently being viewed, or else select from your available channels. If you set the option to **Current (M)** this will use the current viewed channel but place it roughly in the middle of the display. The default is **Current**.

#### Option C6: **Time for Left Hand Edge of EPG**

Select the time to appear at the left hand edge of the Grid EPG when activated. Options are **Now–15m** to **Now-60m** in 15minute intervals or **Varied**. Select **Varied** to start at 7.00 for times between 7:30 and 8:00, and 7:30 for times between 8:00 and 8:30 etc. This is the default.

#### Option C7: **Display F on all film cells in EPG** [**Yes**; No]

Select **Yes** to have the EPG display **D** on programmes known to be Films (assuming that genre information is available).

#### Option D1: **Pad Timers at Start (minutes) [0 to 15]**

Default padding that is added to the start of timers. When a timer is set by MyStuff, any other TAP, or the Toppy EPG, they will be padded by the amount specified unless

<span id="page-33-0"></span>overridden in the ControlTimer window. MyStuff will check to see if the timer has already been padded, by whatever method created it, and only pad timers with no padding. Note that if the programme follows or precedes another that is being recorded on the same channel, then MyStuff will adjust the start and end time of that other timer so that both timers can be set. If the programme clashes with other timers (on other channels) then MyStuff will report the names & times of those other timers. The default is **2** minutes

#### Option D2: **Pad Timers at End (minutes) [0 to 120]**

Default padding that is added to the end of timers. When a timer is set by MyStuff, any other TAP, or the Toppy EPG, they will be padded as specified unless overridden in the ControlTimer window. MyStuff will check to see if the timer has already been padded, by whatever method created it, and only pad timers with no padding. Note that if the programme follows or precedes another that is being recorded on the same channel, then MyStuff will adjust the start and end time of that other timer so that both timers can be set. If the programme clashes with other timers (on other channels) then MyStuff will report the names & times of those other timers. The default is **5** minutes

#### Option D3: **Allow automatic padding removal across all channels** [Yes; **No**]

MyStuff will always adjust padding on timers to set other timers on the same channel Select Yes here to also have it adjust padding on timers across all channels i.e. to always sacrifice padding if it means another programme can be recorded.

#### Option D4: **Number of days ahead to search [**1 to 14**]**

This sets the number of days ahead a ControlTimer will search to find a match. The default is **7** days.

#### Option D5: **Adjust which timers for schedule changes** [All;**CTs Only**;None]

This option allows the user to limit or expand the types of timers that MyStuff will attempt to adjust for schedule changes. Selecting **All** will attempt to adjust any timer created by any means. Setting **CTs only** will only adjust timers that are generated by a CT search (Record and Watch). Selecting **None** means no timers, however they are created, get adjusted. It is recommended to select **All** only if MyStuff is your sole method of setting timers. You should select **CT's only** if you set timers from other TAPs, e.g. UK Auto Scheduler or Jag's EPG to avoid those timers being deleted. See the FAQ **26** for more details

#### Option D6: **Auto-file new ControlTimers by default** [Yes; **No**]

If this option is enabled, a new ControlTimer will default to moving any programme it records to a folder of the same name. If that folder doesn't already exist, it will be created.

Option E1: **Select Newest File when sorting by Date** [**Yes;** No] Select **Yes** to have MyStuff select the newest recording when listing by date in the Archive.

#### Option E2: **Select Most Recently Played File** [**Yes;** No]

Select **Yes** to have MyStuff select the most recently played file when viewing the Archive.

Option E3: **Default Archive List Mode** [**Recs Date**, Recs Name, Timers Date, Timers Name, CTs Name, CTs Priority] When you restart your Toppy, this is the Archive view to which MyStuff will default.

### Option E4: **During use, remember Archive List Mode** [Yes; **No**]

<span id="page-34-0"></span>Select **Yes** to have MyStuff remember the view you used last time in the Archive, only defaulting to the mode selected in Option E3 on system restart. Select **No** to have MyStuff always revert to the mode in Option E3.

Option E5: **When sorting recordings by date, show newest first** [**Yes;** No] Select **Yes** to display newest recordings at the top of the list in the Archive, when sorting by date.

Option E6: **When sorting timers by date, show earliest first** [**Yes;** No] Select **Yes** to display earliest timers (e.g. ones for today) at the top of the list in the Archive, when sorting by date.

Option E7: **Display folders at end of list** [Yes; **No**] Select **Yes** to display folders at the end of the Archive list.

### Option E8: **Hide empty folders in Archive** [Yes; **No**]

Select **Yes** to hide any empty folders from view. Note that as soon as you move a recording to a hidden folder it will automatically be displayed in the Archive.

#### Option E9: **Hide locked folders from other users** [**Yes;** No]

Select **Yes** to have MyStuff hide locked files from all non system users in the Archive. This option only applies if multi-user support is active.

#### Option E10: **Display scroll bar** [**Yes;** No]

Select **Yes** to display a scroll bar in the Archive.

Option E11: **Style for duration in Archive** [YYm; Xh:Ym; **XX:YY**; XX YY; Xh Ym] This option allows you to specify how the duration of programmes is displayed in the Archive. Select **m** to show the time in minutes, or, **h m** to show in hours and minutes.

Option E12: **Style for viewed/ remaining duration in Archive** [None; m/m; **hm/hm**; m/m (%); hm/hm (%); +m/-m; +hm/-hm; +m/-m (%); +hm/-hm (%); m; hm; % (m); % (hm); %] This option allows you to select the style for the viewed/ remaining duration in the Archive. **%** is the percentage of the programme viewed, **m** means the times viewed/remaining in minutes and **hm** means the amounts in hours and minutes.

Option E13: **Display descriptive area in Archive** [**Always**; CTs Only; Never] Select **Always** to show the descriptive area at the bottom of the Archive on all screens. If you select **Never** the area will be used to display more recordings/ timers instead. Select **CTs Only** to show it just on the ControlTimer screens.

#### Option F1: **Jump in seconds on Red key** [-300 to 300]

Select the number of seconds to jump in playback when the **Red** key is pressed. Select **0** to have MyStuff ignore this key. The value can be **-300** to **300** (where negative values jump back and positive values jump forward). When configuring the jump time in the options screen, the **Red** (-60) and **Blue** (+60) buttons can be used to alter the time in larger increments. The default value is **120** seconds.

#### Option F2: **Jump in seconds on Green key** [-300 to 300]

Select the number of seconds to jump in playback when the **Green** key is pressed. Select **0** to have MyStuff ignore this key. The value can be **-300** to **300** (where negative values jump back and positive values jump forward). When configuring the jump time in the

<span id="page-35-0"></span>options screen, the **Red** (-60) and **Blue** (+60) buttons can be used to alter the time in larger increments. The default value is **60** seconds

#### Option F3: **Jump in seconds on Yellow key** [-300 to 300]

Select the number of seconds to jump in playback when the **Yellow** key is pressed. Select **0** to have MyStuff ignore this key. The value can be **-300** to **300** (where negative values jump back and positive values jump forward). When configuring the jump time in the options screen, the **Red** (-60) and **Blue** (+60) buttons can be used to alter the time in larger increments. The default value is **30** seconds

Option F4: **Jump in seconds on Blue key** [-300 to 300]

Select the number of seconds to jump in playback when the **Blue** key is pressed. Select **0** to have MyStuff ignore this key. The value can be **-300** to **300** (where negative values jump back and positive values jump forward). When configuring the jump time in the options screen, the **Red** (-60) and **Blue** (+60) buttons can be used to alter the time in larger increments. The default value is **-15** seconds.

Option G1: **EPG activation key** [**Guide**; TvSat; Recall; PiPSwitch; None] Select key to bring up the Grid EPG, or select **None**. Regardless of this option the EPG can also be reached by press List (or the key selected in Option G4) from the Extended Now&Next.

Option G2: **Now&Next activation key** [**Info**; TvSat; Recall; PiPSwitch; None] Select the key to bring up Now&Next, or select **None** to not use this part of MyStuff.

Option G3: **Archive key** [**Archive**; TvSat; List; Recall; White; PiPSwitch; None] Select the key to bring up the Archive, or select **None** to not use this part of MyStuff.

Option G4: **Timer key** [Archive; TvSat; List; Recall; **White**; PiPSwitch; None] Select the key to bring up Timer List in the Archive, or select **None**.

Option G5: **Now&Next Toggle key** [Info; TvSat; **List**; Recall; PiPSwitch] Select key to switch between different views of Now&Next. The same key will also switch between programme info/ Toppy info/ Legend/ Credits in the Archive.

Option G6: **Extended Info key** [**Info**; TvSat; List; Recall; PiPSwitch] Select the key to bring up the Extended Info box in the **Now&Next** and EPG.

Option G7: **Resume Playback key** [None; TvSat; List; Recall; **Slow**; Blue; Play; PiPSwitch]

Select the key to resume playback of the most recently played file, when pressed outside of the Archive.

Option G8: **Jump to Start key** [**Text**, 0, None, TvSat, List, Recall, Slow] Select the key which jumps to the start of a currently playing file. Note that if you select 0 this will suppress the standard Toppy UI aspect switching capabilities of that key.

Option G9: **Resume/Restart Playback from Archive keys** [OK/Play; **Play/OK**] Select **OK/Play** to have OK resume playback from the last position, and Play to restart, when pressed in Archive. Select **Play/OK** to reverse this behaviour.

Option H1: **Maximum number of days to use MEI file** [Always; **Never**; 1 to 14]

<span id="page-36-0"></span>If you select **Never**, MyStuff will use an alternative data source e.g. Jag's .CSV file, otherwise select the number of days for which to use the MyStuff Extended Info (mei) file for. If it is older than the setting then the alternative source specified in Option H3 will be used.

#### Option H2: **MyStuff.mei reminder period (days)** [**Never**; 1 to 7]

MyStuff will remind you when you have the selected number of days left before your MyStuff.mei file expires. To only get reminded when the file has actually expired set this option to **Never**.

#### Option H3: **Non MyStuff.mei EPG source** [Jags; **Freeview.mei**]

Select an alternative source for the MyStuff EPG data. If Option H1 is set to **Never**, then the alternative source will *always* be used. Otherwise, the alternate source will be used after the number of days specified in Option H1. Select **Jag's** to use Jag's CSV file export or **Freeview.mei** to use the eit2mei generated file.

#### Option H4: **EPG Data Reload Frequency (minutes)** [**5m**; 10m; 30m; 1hr; 2hr; 4hr; 8hr; 24hr]

Select the period after which MyStuff should reload EPG and ControlTimer files. This is useful if you are using rt2mei which can be configured to download new MEI files to the Toppy, or eit2mei which can background scan and create a new MEI. Note that the default background scan duration for eit2mei is 15 minutes. Select **Never** to only load EPG Data on start up or whenever selected from the option screen..

#### Option H5: **Display feedback when reloading EPG Data** [**Yes;** No]

Select **Yes** to display 'Loading…' and 'Searching…' feedback when reloading data using Option H4.

#### Option J1: **Skin file**

Select the skin file to use. The default skin is NoFramesI by Bawbagg. See Section 4.2 for information on installing skins and Appendix ii for skin creation details.

#### Option J2: **Default channel list**

Select the channel list to use on start up. To use a channel list immediately, press **Opt** from the EPG or Now&Next. For more information on channel lists see Section 4.3.

#### Option J3: **X offset to apply to all MyStuff displays [-45 to 45]**

Positive values move all MyStuff displays to the right of the screen. Negative values move to the left. Navigate away from this option to see the change immediately. To change the setting by 5 pixel jumps use **Red** (-5) and **Blue** (+5). The default is **0**.

#### Option J4: **Y offset to apply to all MyStuff displays [-40 to 40]**

Positive values move all MyStuff displays to the bottom of the screen. Negative values move to the top. Navigate away from this option to see the change immediately. To change the setting by 5 pixel jumps use **Red** (-5) and **Blue** (+5). The default is **0**.

#### Option J5: **Run MyStuff in Exclusive mode** [**Yes;** No]

If you don't use any other TAPs, like Automove, for file/ folder management e.g. (creation/ deletion/ renaming/ moving) then select **Yes** to improve the speed of archive loading. Otherwise, select **No**. If you do inadvertently use another source for file/folder management or you believe the Archive to be showing an incorrect list of files then you can press **0** to force a complete reload.

#### Option J6: **Display EPG/ Archive/ Options full screen** [**Yes;** No]

Select **Yes** to block the picture from appearing behind the EPG, Archive or Options screens. The colour of the backdrop can be specified in a skin file with the 'screen' element.

#### Option J7: **Suppress Toppy playback and recording roundels** [Yes, **No**]

If you don't want to see the playback and recording roundels when a MyStuff screen is closed, select **Yes**. The roundels are the red and green circles in the top right of the screen which show progress information.

#### **Press OK to reload EPG & User Data**

Press **OK** to reload the EPG and user data files. You need to do this after uploading a new MEI file or after you have edited the MyStuff\_users.dat file.

#### **Press OK to exit MyStuff**

Press **OK** to terminate the MyStuff TAP.

## <span id="page-38-0"></span>**14. Appendix ii: Creating MyStuff Skins**

These can either be created by hand as below, or by the new MyStuff Skin Builder. This is available from http://simonc.sitesled.com/SkinBuilder.zip and is discussed in the MyStuff thread at http://www.toppy.org.uk.

### *14.1.* **What You Need**

- A graphics application e.g. Photoshop or MS Paint
- A text editor (e.g. Notepad)
- A copy of Defaults.mcf from http://www.BobDsMyStuff.co.uk/cgi/SkinLibrary.cgi

### *14.2.* **Creating a Skin**

- 1. Right click Defaults.mcf and 'Save Target As' giving it the name you would like for your skin.
- 2. Open your new .mcf file in a text editor
- 3. Decide on a colour scheme. At the bottom of this document is a key to the layout areas used in an MCF file so you can work out what all the values are for. The numbers are RGB codes and must be kept in the same format of number,number,number that is found in Defaults.mcf. There must be no extra spaces or characters in this document.

Note that RGB values should be between 8 and 241 to avoid extreme contrast and flicker. If you require black, white or any strong colour you will have to exceed these values, but do so with caution; you will usually find that near black and near white look better.

- 4. Edit the RGB codes in your .mcf and save the file.
- 5. Upload the .mcf to \ProgramFiles on your Toppy
- 6. Select the skin from the MyStuff settings menu (Option J1).
- 7. Email the skin to Bob at BobD@BobDsMyStuff.co.uk?subject=New MyStuff Skin so he can put it on his website.

## <span id="page-39-0"></span>*14.3.* **Getting New RGB Values**

You can get the RGB colours using any graphics program. In this example Paint is used as it's probably the most available application and you don't need anything more advanced.

- 1. Go to the Colors menu, then Edit Colors.
- 2. Click Define Custom Colors.
- 3. Edit the Red, Green and Blue values to get the colour you want in Color/Solid. In this example the default background colour of 72,96,136 has been set.

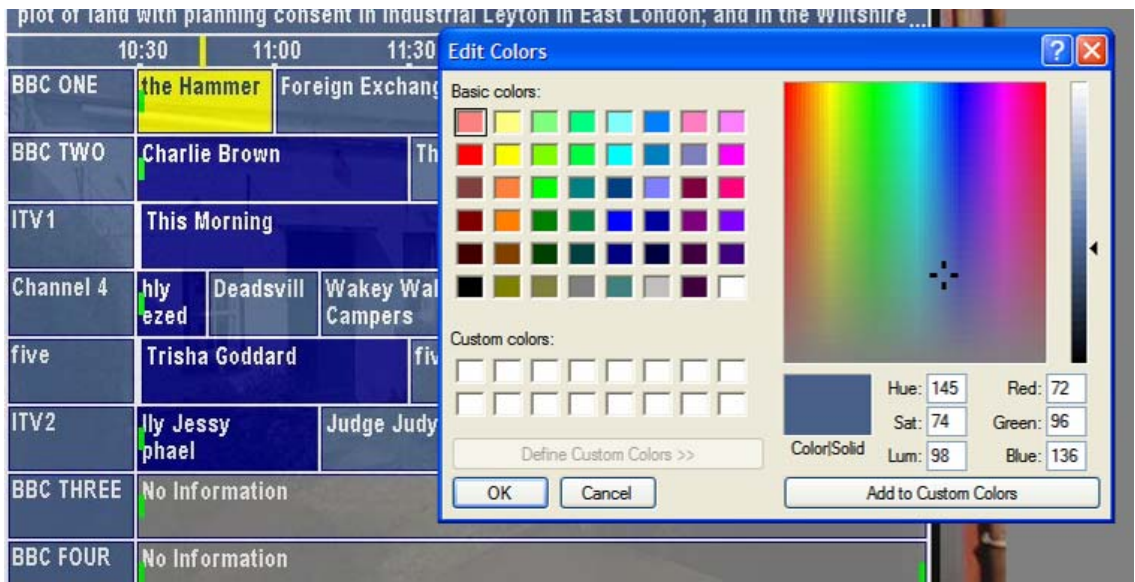

4. This becomes your RGB value you enter into the .mcf file.

**Note:** To get the RGB values of an existing image, open it in your graphics application and then use the teardropper/pipette icon to "pick-up" the colour. If you go to Define Custom Colors as above it will give you the RGB values straight away. You can get images of existing EPGs by putting their name plus EPG in Google images.

## <span id="page-40-0"></span>*14.4.* **Key to .mcf File Values**

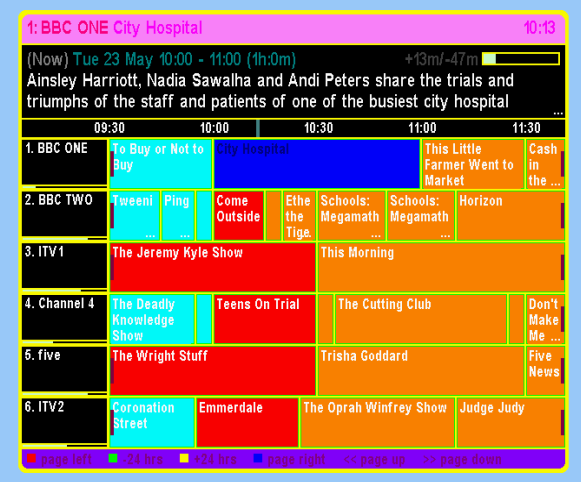

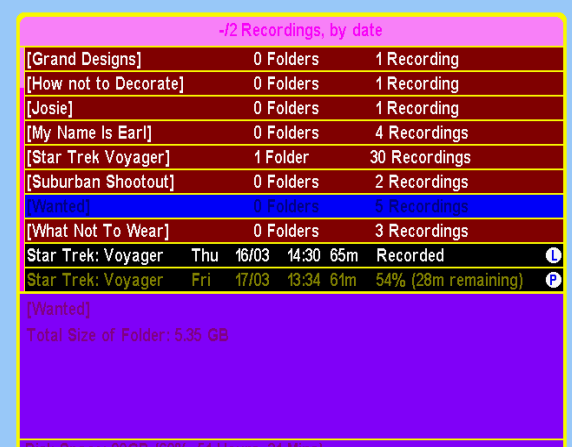

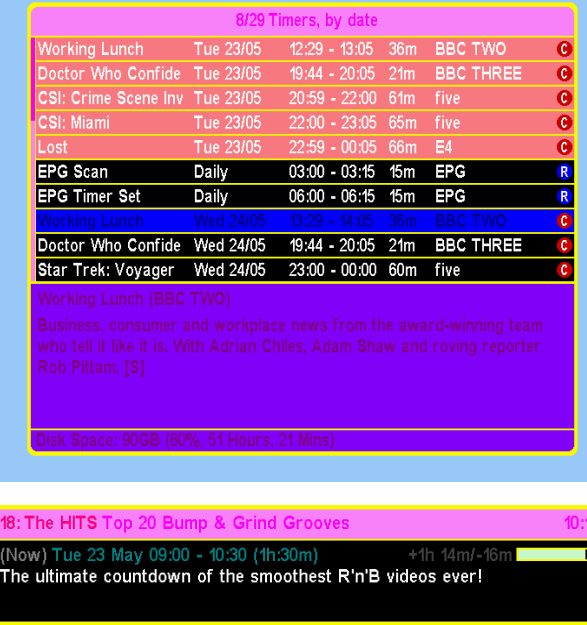

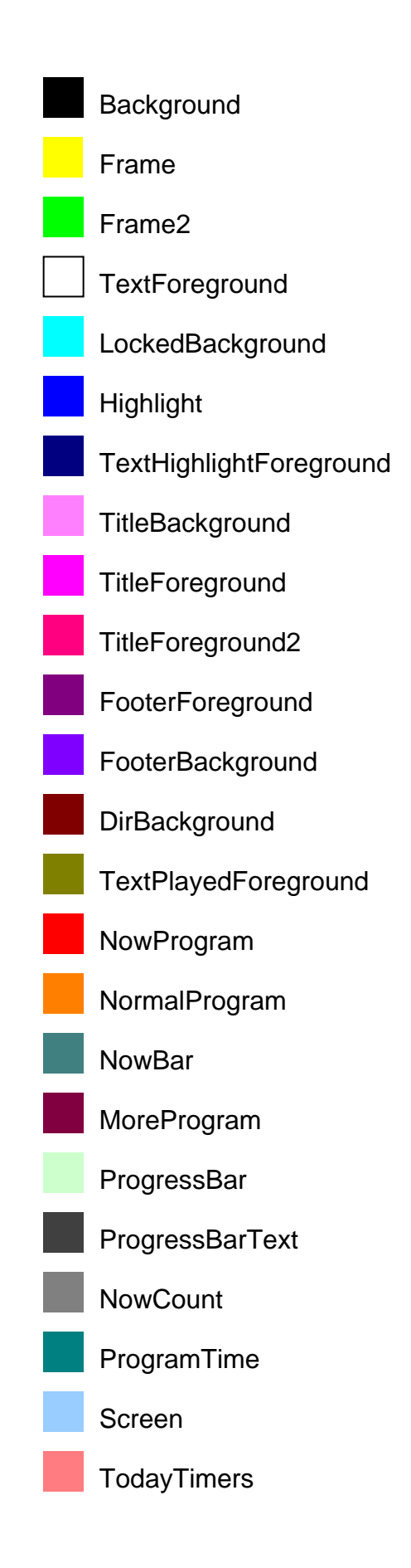

### **Icon Skins**

It is also possible to skin all the icons within MyStuff. See below for the skinning element names and descriptions and the default colours for each icon.

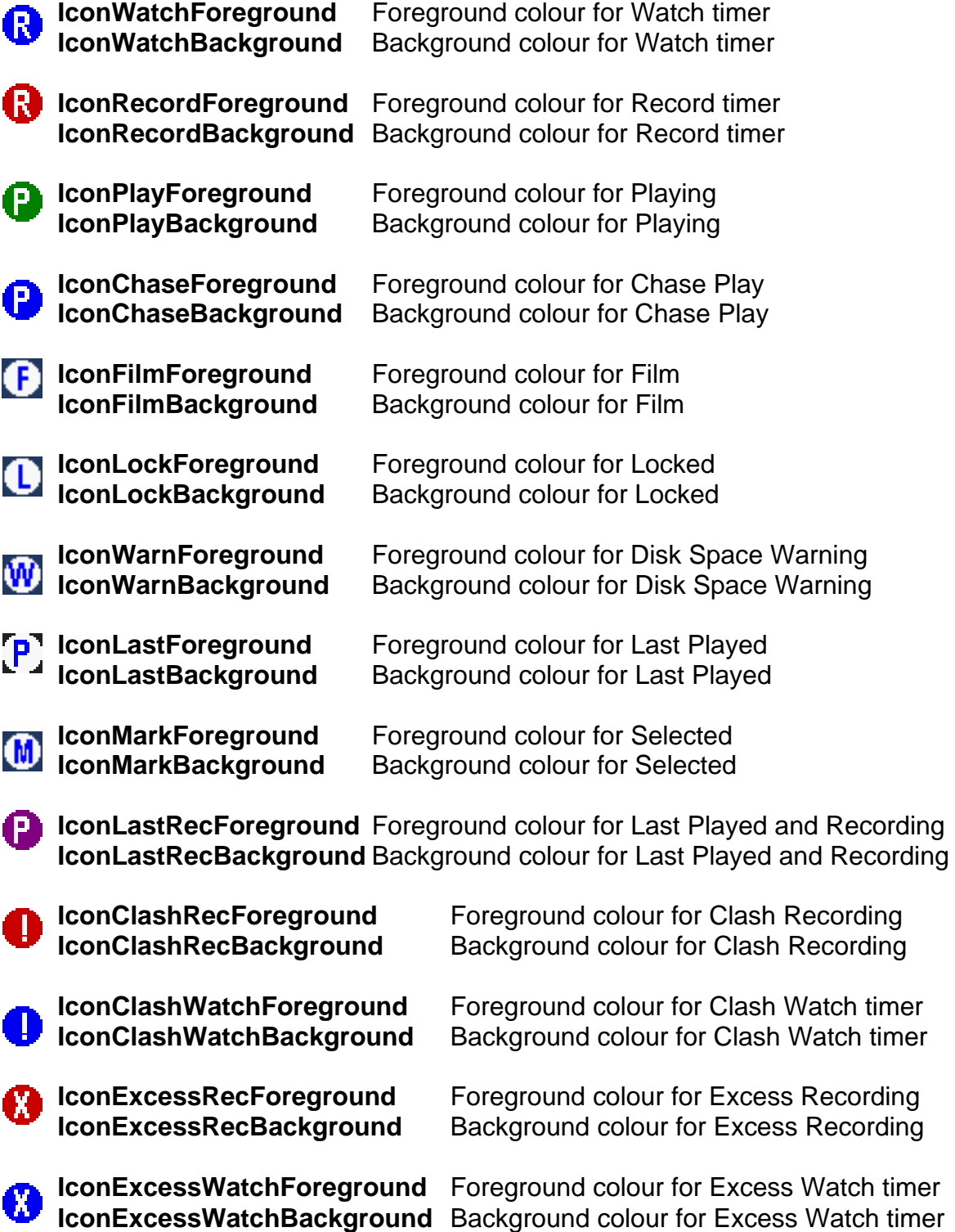

## <span id="page-42-0"></span>**15. Appendix iii: FAQs**

## **1. Can MyStuff fix the 'jump to live bug'?**

A. No, but you can resume the last played recording by pressing **Slow.** Also there is a TAP which works with MyStuff to fix this bug called mcgCYRResume. This can be obtained from Toppy.org. uk at: http://www.toppy.org.uk/downloads/taps.php?tc=all

#### **2. How can I get P+/P- to page through channels when the Now&Next is displayed?**

A Install the RemoteExtender TAP from Toppy.org.uk at: http://www.toppy.org.uk/downloads/taps.php?tc=all

#### **3. How can I get Jag's EPG to appear** *after* **MyStuff when pressing Guide?**

A. The order TAPs are loaded in effects which TAP appears on the first press of the **Guide** button. To get MyStuff on the first press it must load before Jag's EPG. To do this you must move all TAPs out of Autostart, record 2 minutes or so of a programme (this effectively overwrites where the TAPs where on the disk) and then move the TAPs back in the order you want them to load. After this is completed you can delete the programme. Alternatively, you can also set the load order of TAPs using the TAP Commander TAP if you are running the December firmware (5.12.25) or later. This TAP can be downloaded from http://www.toppy.org.uk/downloads/taps.php?tc=all

#### **4. How can I get the Description Extender TAP working with MyStuff and Jag's?**

A. As MyStuff gets its data from Jag's EPG you have to be running a version of Jag's TAP that supports extended descriptions, i.e. version 3.x.

#### **5. I use Jag's for EPG data but there is nothing in the Grid EPG, what's wrong?**

A. Check Jag's EPG is exporting a .CSV file (Option 39 in version 2.7D) and check MyStuff Option H1 is set to **Never** and Option H3 is set to **Jag's**. After this, make sure the EPG data is loaded by rebooting the Toppy or selecting 'Reload EPG data' from the foot of the settings menu.

#### **6. I want to migrate my key word timers from Jag's to MyStuff, how do I do this?**

A. If you have a lot of timers it is recommended to look at Bawbagg's Jags2mst application available at http://my.opera.com/Bawbagg/homes/blog/Jags2MST.zip. If you have a few, write down your timers from Jag's EPG (Keyword, Channel, times to search between) and then create a ControlTimer for each. When you have done this you can delete the Jag's Search. ControlTimers will override any timer set in Jag's EPG so you do not need to bother deleting existing timers or worrying about duplicates.

#### **7. How long does it take to create ControlTimers if I've used Jag's in the past?**

A. It should take about 15 minutes to set 10 timers by hand (if the programme is not displayed in the EPG) or even less time using Bawbagg's Jags2mst application. If the programme is in your EPG data then they can be auto-created with **Slow** and should take less than 1 second each!

#### **8. I want to stop using Jag's completely, can I do this?**

A. Yes you can. Use Bawbagg's Jag's2mst timer conversion utility to convert the timers and use the eit2mei TAP to create a Freeview.mei file to replace the Jag's daily scan. You then have to select **Freeview.mei** in Option H3.

#### **9. I have a keyword defined and it is not matching any programmes even though I can find them in the EPG! Why?**

A: Check you have no spaces at the end of the keyword, this could cause the problem. You can check this by highlighting a ControlTimer and looking in the information box at the bottom of the screen. The keyword is seen in quotes. If there is a space at the end then amend the ControlTimer keyword. The space can be deleted by **Stop**.

#### **10. I can not see any information in MyStuff when listening to the radio, why?**

A. Currently, MyStuff does not support Now&Next or EPG for Radio.

#### **11. MyStuff is missing the end of programmes from recordings, why?**

A. First, check you have got padding set (Option D1/Option D2). If you have and you are still missing the ends of recordings it could be for one of two reasons. Firstly, it could be that MyStuff has automatically reduced the padding on a programme so that it is possible to record another programme back-to-back. Secondly, it could be that your padding is not large enough.

#### **12. How can I get MyStuff to show genre information or film ratings?**

A. The standard EPG data does not support this information currently but this can be obtaining using eit2mei or full MEI data. See section 4.1 for more details.

#### **13. I like a certain feature of Improbox, can it be implemented in MyStuff?**

A. Feature requests can be submitted via the MyStuff thread at http://www.toppy.org.uk

#### **14. I have found a MyStuff\_U2 file on my hard drive, what is this?**

A. the U2 (and U3, U4 etc.) are files to support multiple users. If you no longer use this function then these, along with \_Users.dat, are safe to delete (Although they will do no harm if left)

#### **15. When are you going to release the next version of MyStuff?**

A. When it's done.

#### **16. I have a question on MyStuff, how do I get it answered?**

A. Please post all questions to the MyStuff thread on Toppy.org.uk.

#### **17. I have a feature I would love to see in MyStuff, will you implement it?**

A. Maybe. Post all feature requests in the MyStuff thread on Toppy.org.uk

#### **18. How can I show my appreciation of the work done on MyStuff?**

A. Donations via PayPal are gratefully received, see the link on the front of the manual.

#### **19. I have found an error/ omission in the manual, what do I do?**

A. Either post to the MyStuff thread or PM Chunkywizard and it will be fixed.

#### **20. My EPG Scan timer is named as a programme in the Timer screens, why?**

A. The watch timer name needs to start with 'EPG' for MyStuff to recognise it as a Scan timer. If you do this it will be named correctly in the archive. To create this watch timer you can use a TAP like UK Timers or Jag's, or else do it from the standard Toppy

interface. To do this press Menu: Recording: Timer Setting and then press **Red** for a new timer. Note that you need to set up all the detail including the name of the timer before setting it to non-record. Although the name will disappear it is saved correctly.

#### **21. I have 'WARNING: MyStuff has advanced the start time of this programme by XX minutes due to bad EPG data' against a recording in the Archive, why?**

A. This problem is caused by bad EPG data of the following form:

BBC1 8:00 to 8:30 Celebrity Singing with Fish On Ice BBC1 8:20 to 9:00 Celebrity Singing with Fish On Ice Extra

So the second programme starts *before* the previous one has finished, which it can't. So, when MyStuff loads the EPG data that contains this info, MyStuff will adjust the start time of "Extra" to be 8.30 (i.e. it assumes the previous programme info is correct, and adjusts the start time of the second one accordingly) and add the warning to the programme description of "Extra".

#### **22. When does a ControlTimer search for new programmes?**

A. On booting, loading new EPG data, setting of a new search, editing any searches, changes CT priorities or deleting of any timers (just to check if any clashes can now be set).

#### **23. I have created a new skin but it crashes my Toppy, why?**

A. Check there are no extra spaces in the document and no values above 255 in the RGB values. It should then work.

#### **24. What Skin is used in the manual?**

A. It is based on BlackTwo by Markus with some slight changes to make use on the new skinning elements in 4.5. The original can be found at: http://www.BobDsMyStuff.co.uk/cgi/SkinLibrary.cgi

#### **25. My timers keep disappearing, why?**

A. If timers are set by another TAP that uses a non-standard name format with prefixes or suffixes, then MyStuff will delete them unless told not to. To avoid this set Option D5 to **CTs Only** or **None**.

#### **26. I use other TAPs for setting timers but want MyStuff to adjust timers when the schedule changes, can I do this?**

A. You can set Option D5 to **All** if you use a TAP but are sure that this will not change the timer names, e.g. if you use Jag's EPG and don't apply date/time features to timers, don't apply any padding, and don't have timer manipulation set to combine or cut timers. In this instance it would be as if MyStuff had created a one-off timer itself and could therefore adjust it. The settlings you need to set for Jag's EPG version 2.7D are as below:

1. 00:00 2. 00.00 4. Off 5. Off 33. Off 35. Off

#### **27. Can MyStuff be used on other Topfields other than the '5800?**

- A. Yes. We have reports of success in Germany on the TF5500 and also Sweden on the TF5100PVR and TF5100PVRc.
- **28. I see 'Loading…' and 'Searching…' displayed every 5 minutes, why?**
- <span id="page-45-0"></span>A. This shows than the EPG data is being reloaded. You can turn off the message with Option H5 or change the frequency of loading with Option H4.
- **29. Whenever I'm watching back a previous recording Now&Next keeps popping up every minute or so, how can I stop this?**
- A. Set Option B2 to **No**.
- **30. I tried to set a back to back recording on the same channel but I couldn't, why?**
- A. If you are running 4.53 or later then check to see if you are trying to set the second of the back to back recordings after the first one has started. If this is the case then you can not set the second recording until the first has its padding reduced to accommodate the whole duration of the first recording.

## **16. Appendix v: Known Bugs**

None

## <span id="page-46-0"></span>**17. Appendix vi: Manual Version History**

- 1.6 Added 4.51 changes
- 1.5 Added 4.5 changes, added Toppy remote graphics (Thanks to Swedish Chef)
- 1.4 Minor updates (thanks Mark\_B), added FAQ
- 1.3 Changed skinning guide, added FAQ.
- 1.2 Added 4.03 changes to CTs and bug fixes.
- 1.1. Added: new skinning elements, changes in version 4 section, use of >> and << for entering time in CT edit window, a bug, FAQs.
- 1.0. Initial Release